# <span id="page-0-0"></span>**Bedienungsanleitung für Flachbildschirm Dell™ 2208WFP SFF AIO**

[Über Ihren Monito](file:///C:/data/Monitors/2208WSFF/ge/ug/about.htm) [Aufstellen des Monitors](file:///C:/data/Monitors/2208WSFF/ge/ug/setup.htm) [Bedienen des Monitor](file:///C:/data/Monitors/2208WSFF/ge/ug/operate.htm) [Störungsbehebung](file:///C:/data/Monitors/2208WSFF/ge/ug/solve.htm)  [Anhang](file:///C:/data/Monitors/2208WSFF/ge/ug/appendx.htm)

### **Hinweis, Vorsicht und Achtung**

**HINWEIS:** Ein HINWEIS kennzeichnet wichtige Informationen zur besseren Nutzung Ihres Computers.

 $\bullet$ **VORSICHT:** VORSICHT kennzeichnet eine mögliche Gefahr von Schäden an Hardware oder von Datenverlust und stellt Informationen zur Vermeidung des Problems bereit.

**ACHTUNG: ACHTUNG kennzeichnet eine mögliche Gefahr von Schäden, Verletzungen oder Tod.** 

### **Änderungen der Informationen in diesem Dokument sind vorbehalten. © 2008 Dell Inc. Alle Rechte vorbehalten.**

Die Reproduktion in beliebiger Weise ohne schriftliche Genehmigung seitens Dell Inc. ist streng verboten.

In diesem Dokument genutzte Marken: Dell*und* das D*ell-Logo sind Warenzeichen von Dell Inc: Microsomt Windows NT sinderingenen Krament Property and the Marchashen der Microsoft<br>Corporation: Adobe ist ein Warenzeichen von* 

Andere in diesem Dokument erwähnte Warenzeichen und Handelsmarken beziehen sich auf die Eigentümer dieser Warenzeichen und Handelsmarken oder auf deren Produkte.<br>Dell Inc. erhebt keinerlei Eigentumsansprüche auf andere als

#### **Model 2208WFPf**

**Januar 2009 Rev. A01**

# <span id="page-1-0"></span>**Über Ihren Monitor**

**Dell™ 2208WFP AIO-Flachbildschirm-Monitor für Dell OptiPlex™ SFF-Computer**

- **O** [Lieferumfang](#page-1-1)
- **O** [Produktmerkmale](#page-2-0)
- [Komponenten und Bedienelemente](#page-3-0)
- **O** [Technische Daten des Monitors](#page-6-0)
- **Plug & Play-Unterstützung**
- O USB-Schnittstelle (Universal Serial
- Bus)
- **O** Hinweise zur Wartung

### <span id="page-1-1"></span>**Lieferumfang**

Ihr Monitor wird mit den nachstehend gezeigten Komponenten geliefert. Überzeugen Sie sich davon, dass alles mitgeliefert wurde. Falls etwas fehlen sollte, [wenden Sie sich bitte an Dell.](file:///C:/data/Monitors/2208WSFF/ge/ug/appendx.htm#Contacting%20Dell2)

**HINWEIS:** Bei einigen Komponenten kann es sich um optionale Teile handeln, die nicht im Lieferumfang<br>Ihres Monitors enthalten sind. Einige Merkmale oder Medien sind in bestimmten Ländern eventuell nicht<br>erhältlich.

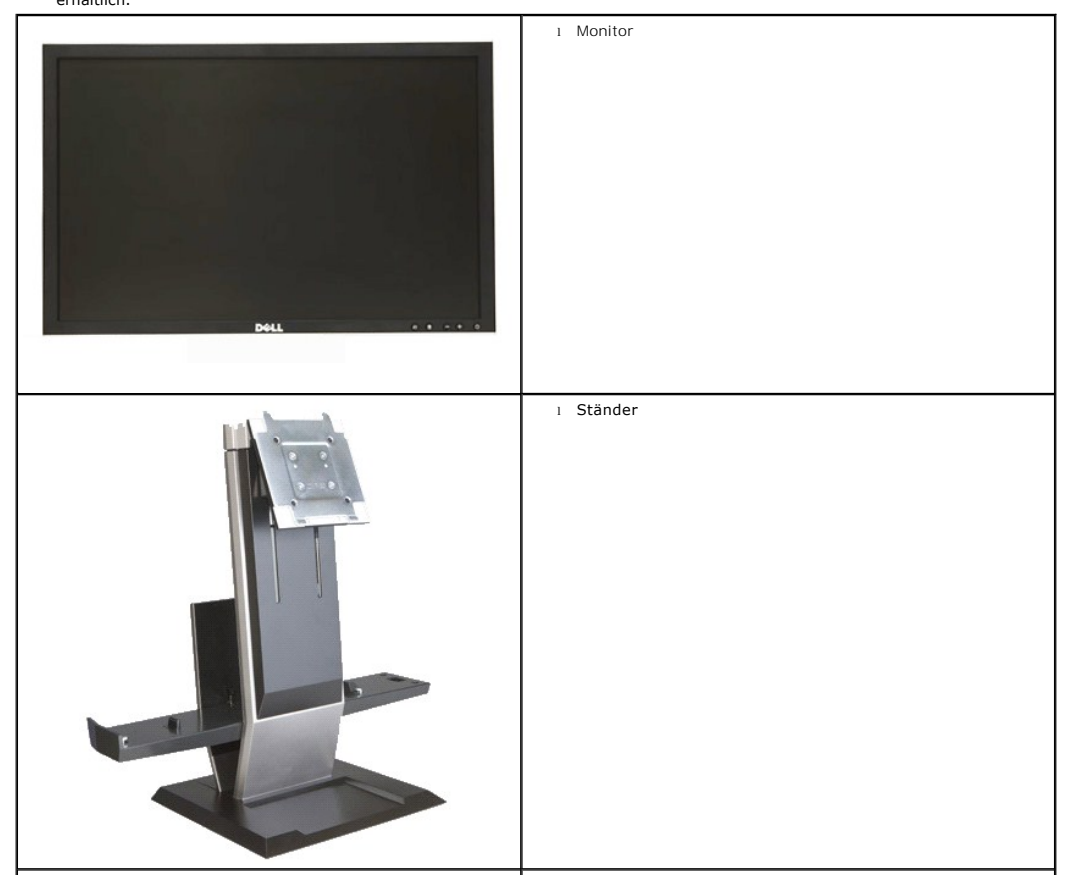

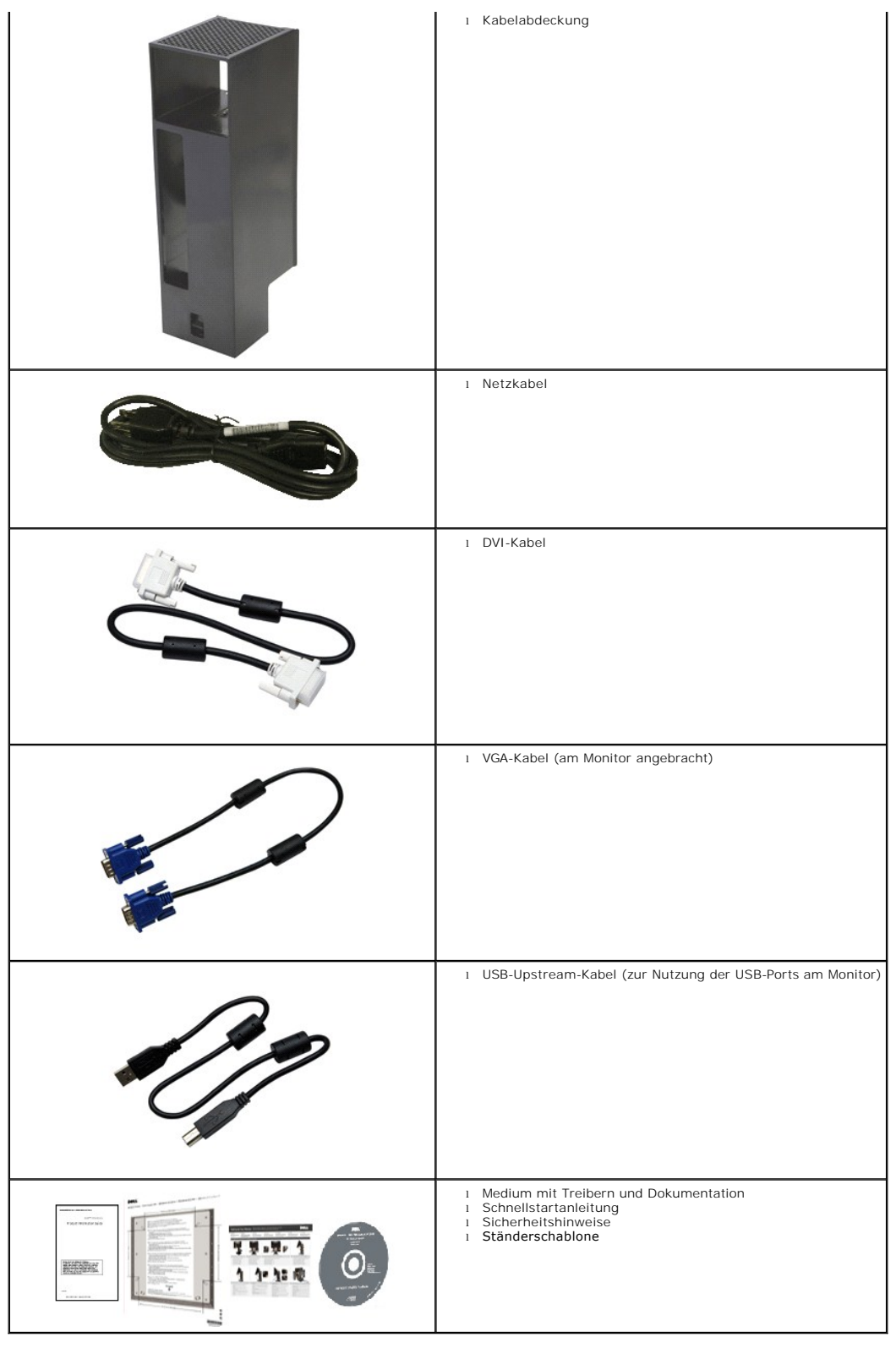

### <span id="page-2-0"></span>**Produktmerkmale**

Der **2208WFP SFF AIO**-Flachbildschirm arbeitet mit Active Matrix-**, Dünnschichttransistor- (TFT) und Flüssigkristall-**Technologien (LCD). Zu den Eigenschaften<br>**des Monitores zählen:** 

- 22 Zoll (573,6 mm) große Anzeigediagonale.
- 1680 x 1050 Bildpunkte Auflösung, zusätzlich Vollbildanzeige in niedrigeren Auflösungen
- Breiter Betrachtungswinkel, im Stehen, Sitzen und von den Seiten gleichermaßen gut ablesbar.
- Plug & Play-fähig, wenn vom System unterstützt.
- Bildschirmmenü (OSD) zur einfachen Einrichtung und Bildoptimierung.
- Medium mit Software und Dokumentation, einschließlich Systeminformationsdatei (.inf), Farbanpassungsdatei (.icm) und Produktdokumentation.
- Energiesparfunktion zur Energy Star-Vorgabenerfüllung.
- Abnehmbarer Ständer, VESA-kompatible Montagebohrungen (100 mm Lochabstand) zur flexiblen Anbringung. VESA steht für Video Electronics Standards Association.
- Monitorständer zur Integration eines Dell OptiPlex™ Small Form Factor-Computers, Kabelabdeckung und Monitor in einer Alles-in-Einem-Konfiguration.
- Neigbar, schwenkbar und höhenverstellbar.
- Einsetzen und Entfernen von Computer und Kabelabdeckung in den/vom Monitorständer in einem Schritt.
- Verriegelbare Kabelabdeckung hilft bei der Kabelführung und verhindert Kabeldiebstahl.
- Große, komfortable, einziehbare Griffe sorgen für echte Tragbarkeit.
- Kabelführungsclip an der Ständerrückseite zur einfacheren Kabelführung.
- Öffnungen für Sicherheitsschlösser an Monitor und Ständer.
- Schraubengewinde unterhalb der Ständerbasis ermöglichen Schreibtischbefestigung bei höherer Sicherheit.

### <span id="page-3-0"></span>**Komponenten und Bedienelemente**

### **Vorderansicht**

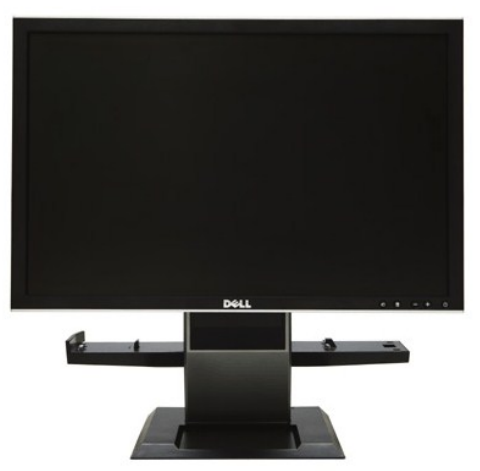

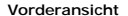

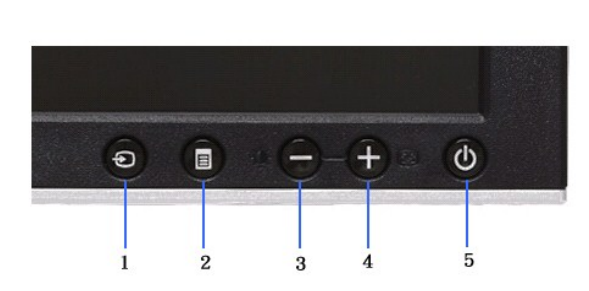

**Vorderansicht Bedienelemente an der Vorderseite**

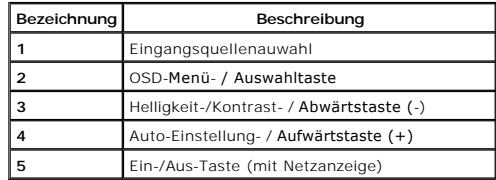

#### **Ansicht von hinten**

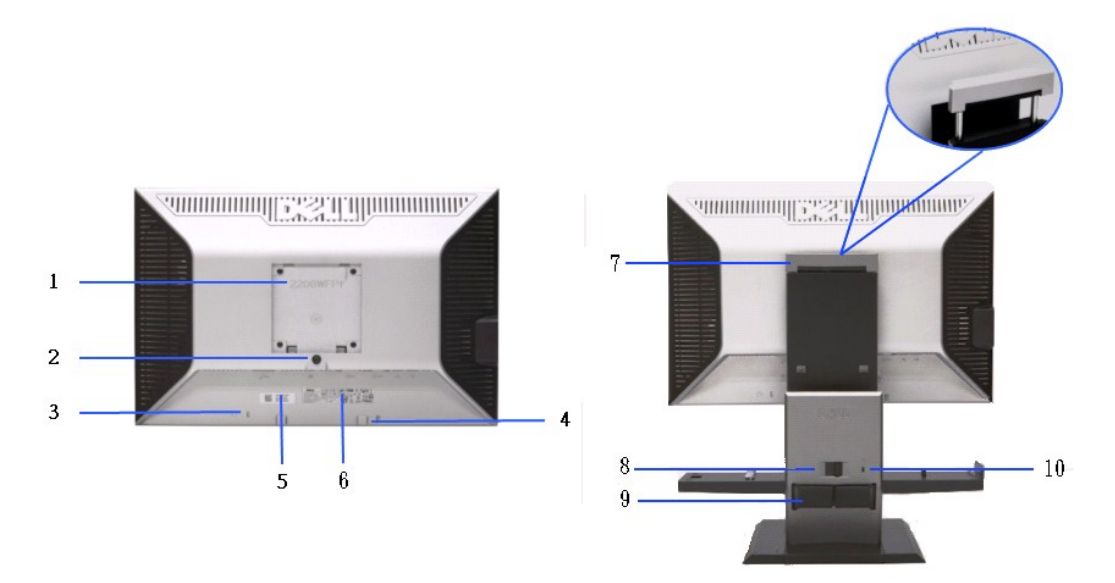

**Ansicht von hinten Rückansicht mit Monitorständer** 

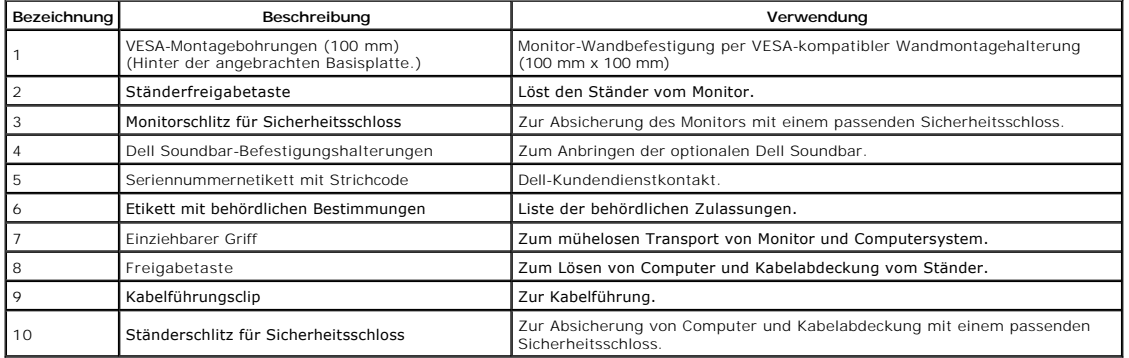

### **Seitenansicht**

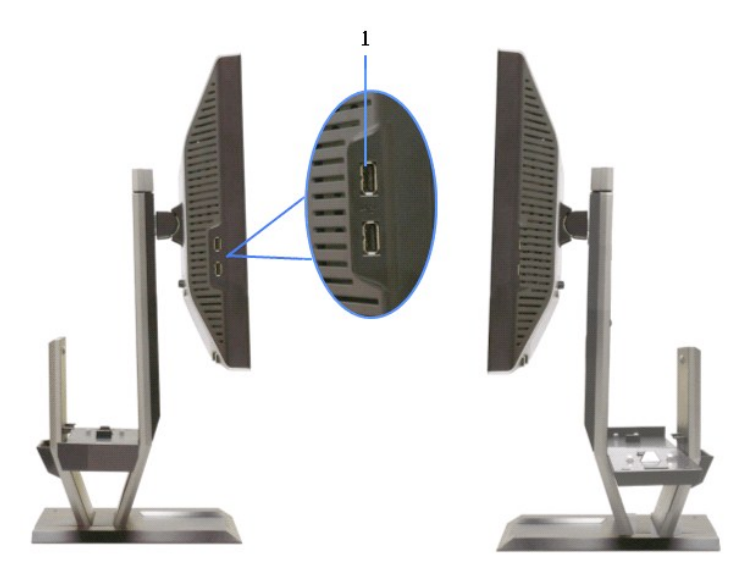

 **Ansicht von links Ansicht von rechts**

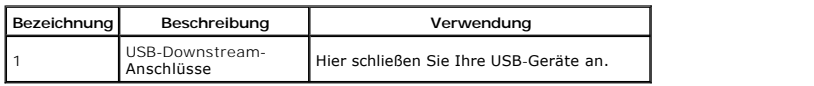

### **Ansicht von oben**

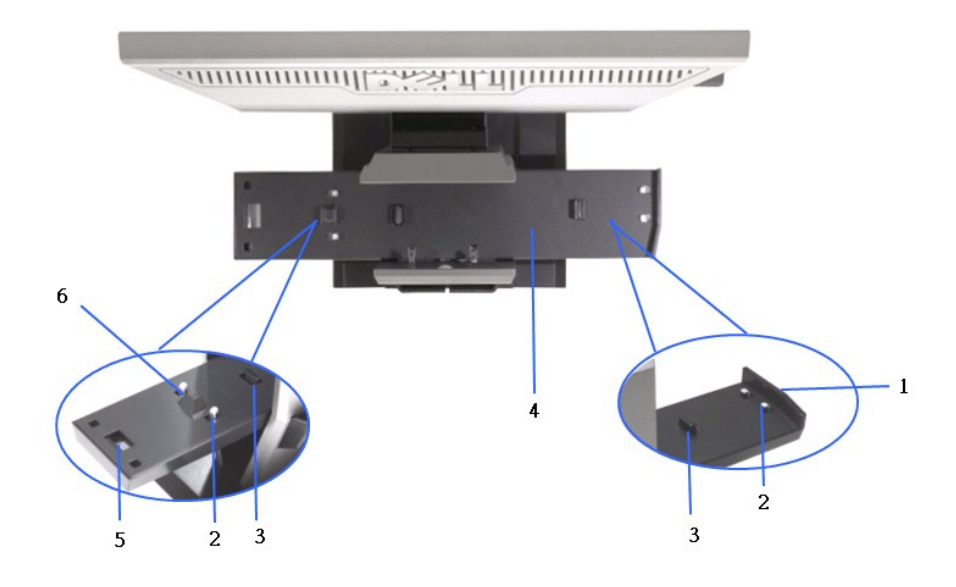

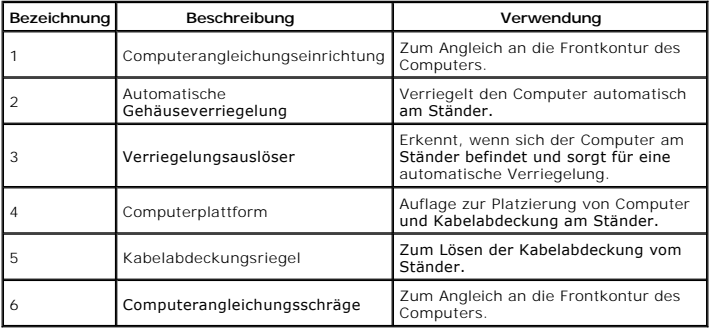

### **Ansicht von unten**

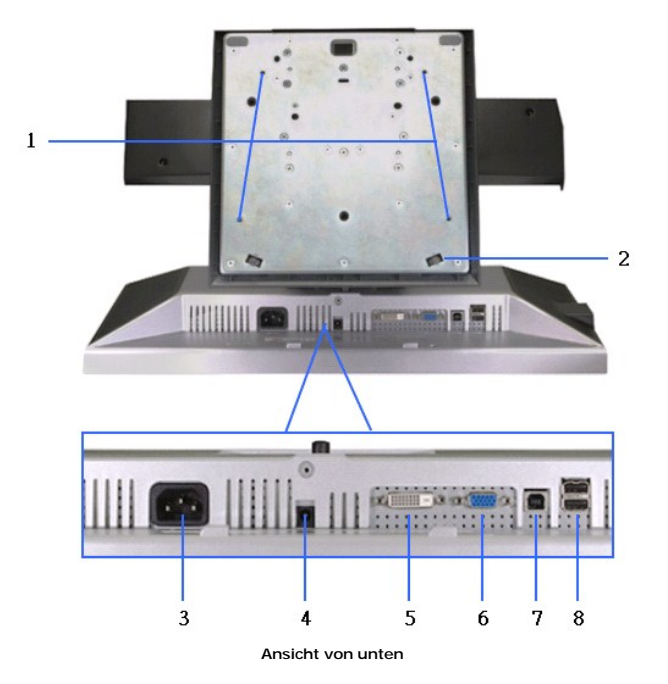

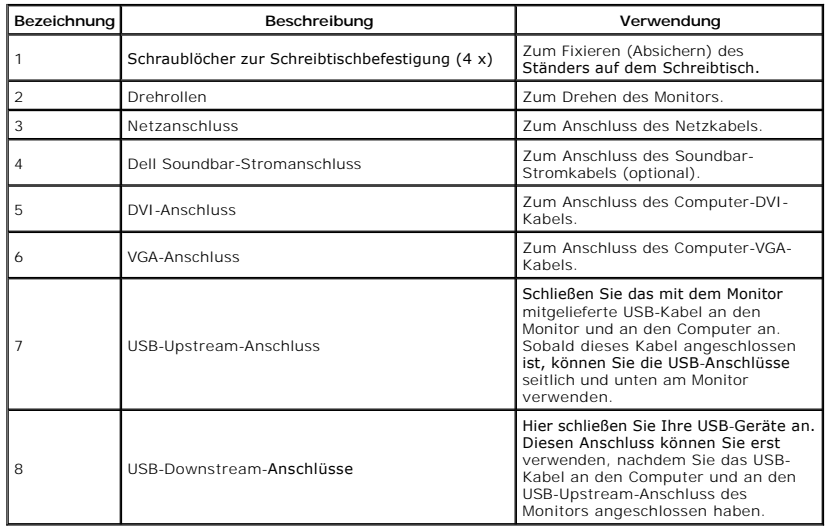

### <span id="page-6-0"></span>**Technische Daten des Monitors**

### **Flachbildschirm – technische Daten**

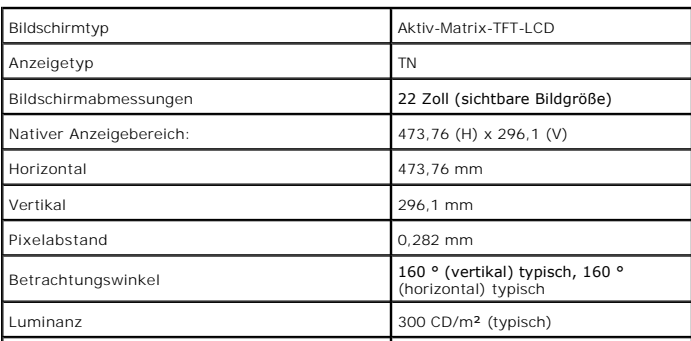

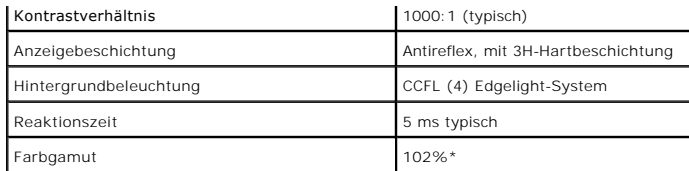

\* [2208W SFF AIO]-Farbgamut (typisch) basiert auf den Prüfrichtlinien CIE1976 (102 %) und CIE1931 (92 %).

# **Angaben zur Auflösung**

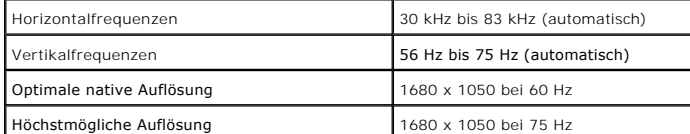

# **Unterstützte Videomodi**

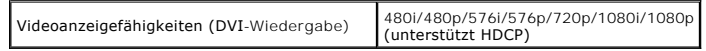

# **Voreingestellte Anzeigemodi**

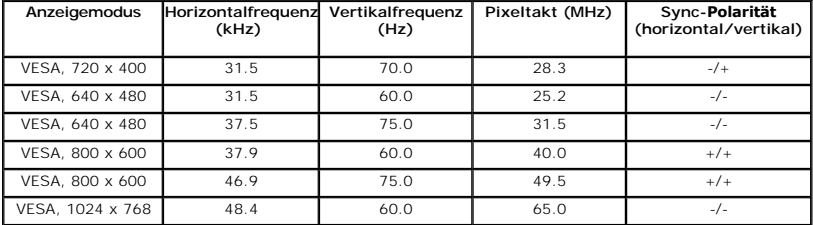

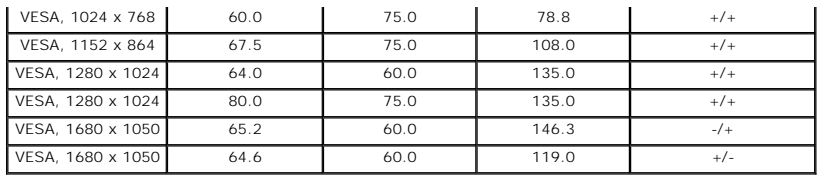

### **Elektrische Daten**

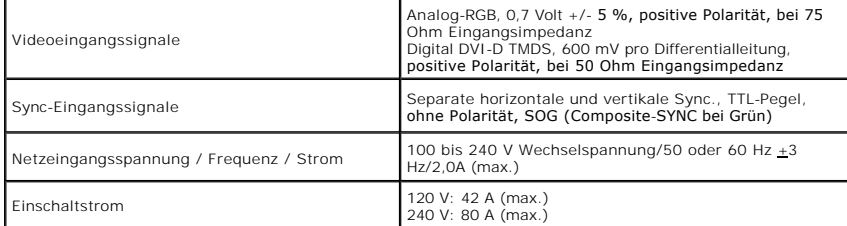

# **Physische Eigenschaften**

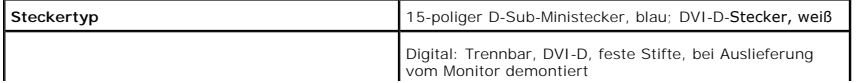

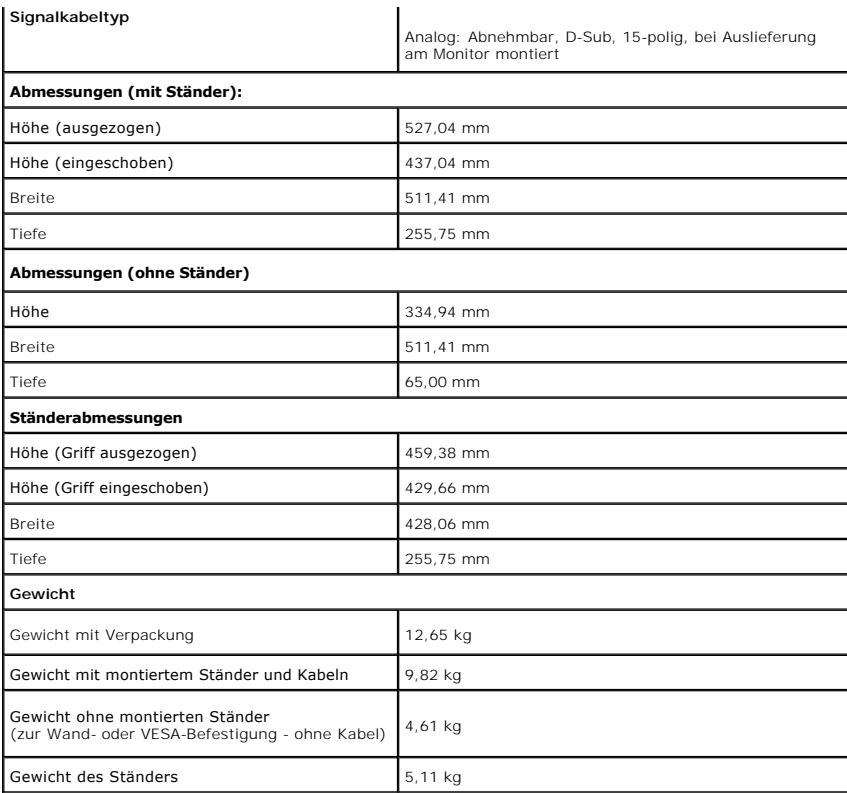

# **Umgebungsbedingungen**

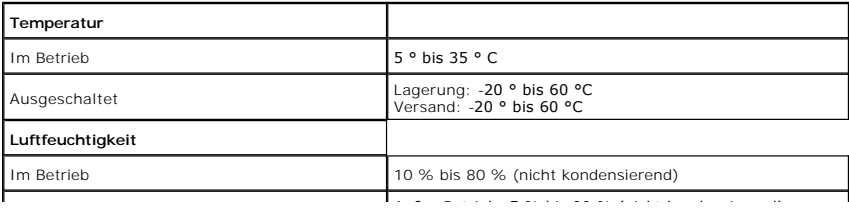

### <span id="page-12-0"></span>**Anhang**

**Bedienungsanleitung für Flachbildschirm Dell™ 2208WFP SFF AIO**

- **O** [Sicherheitshinweise](#page-12-1)
- [FCC-Hinweis \(nur USA\)](#page-12-2)
- [Dell Kontaktangabe](#page-12-3)

# <span id="page-12-1"></span>**ACHTUNG: Sicherheitshinweise**

ACHTUNG: Die Verwendung von anderen als in dieser Dokumentation angegebenen Bedienelementen, Anpassungen oder Verfahren kann zu<br>Schock-, **elektrischen und/oder mechanischen Gefahren führen.** 

Weitere Informationen über Sicherheitshinweise finden Sie in der *Produktinformationsanleitung*.

### <span id="page-12-2"></span>**FCC-Erklärung (nur für die USA) und weitere rechtliche Informationen**

Lesen Sie bitte die Webseite über rechtliche Konformität unter http://www.dell.com/regulatory\_compliance für die FCC-Erklärung und weitere rechtliche Informationen.

### <span id="page-12-3"></span>**Dell Kontaktangaben**

**Kunden in den Vereinigten Staaten wählen die Nummer 800-WWW-DELL (800-999-3355).**

**HINWEIS: Haben Sie keine aktive Internetverbindung, können Sie Kontaktinformationen auf Ihrem Kaufbeleg, dem Verpackungsbeleg, der Rechnung oder i<br>Dell-Produktkatalog finden.** 

Dell bietet mehrere Online und auf Telefon basierende Support- und Service-**Optionen. Die Verfügbarkeit ist je nach Land und Produkt unterschiedlich,**<br>so dass einige Service-**Optionen in Ihrer Region eventuell nicht verfüg Support oder Kundendienst:**

- **1.** Besuchen Sie **support.dell.com.**
- **2.** Wählen Sie Ihr Land oder Ihre Region im Listenfeld **Land/Region wählen** unten auf der Seite.
- **3.** Klicken Sie auf **Kontaktaufnahme** links auf der Seite
- **4.** Wählen Sie den Service- oder Support-Link, der Ihren Bedürfnissen entspricht.
- **5.** Wählen Sie die Art der Kontaktaufnahme mit Dell, die praktisch für Sie ist.

# <span id="page-13-0"></span>**Einstellen des Monitors**

**Dell™ 2208WFP SFF AIO Flachbildschirmmonitor** 

### **Wenn Sie einen Dell™ Desktop- oder Dell™ Notebook-Computer mit einem Internetzugang haben**

1. Besuchen Sie **http://support.dell.com,** geben Sie Ihre Servicekennung ein und laden den aktuellsten Treiber für Ihre Grafikkarte herunter.

2. Versuchen Sie nach dem Installieren der Treiber für Ihren Grafik-Adapter noch einmal die Auflösung auf **1680X1050** einzustellen.

**HINWEIS**: Ist es nicht möglich die Auflösung auf 1680X1050 einzustellen, dann nehmen Sie bitte mit Dell™ Kontakt auf, um sich nach einem Grafik-<br>Adapter, der diese Auflösungen unterstützt, zu erkundigen.

### <span id="page-14-0"></span>**Einstellen des Monitors**

**Dell™ 2208WFP SFF AIO Flachbildschirmmonitor** 

### **Wenn Sie einen Nicht-Dell™ Desktop-, Notebook-Computer bzw. Grafikkarte haben**

1. Klicken Sie mit der rechten Maustaste auf den Desktop und dann auf **Eigenschaften**.

2. Wählen Sie den Registerreiter **Einstellungen**.

3. Wählen Sie **Erweitert**.

4. Durch die Überschrift des Fensters erkennen Sie den Anbieter Ihres Grafik-Controllers (z.B. NVIDIA, ATI, Intel etc.).

5. Besuchen Sie bitte die Website des Anbieters Ihrer Grafikkarte (z.B. [http://www.ATI.com](http://www.ati.com/) OR [http://www.NVIDIA.com\)](http://www.nvidia.com/), um einen aktualisierten Treiber zu erhalten.

6. Versuchen Sie nach dem Installieren der Treiber für Ihren Grafik-Adapter noch einmal die Auflösung auf **1680X1050** einzustellen.

**HINWEIS**: Ist es nicht möglich die Auflösung auf 1680X1050 einzustellen, dann nehmen Sie bitte mit dem Hersteller Ihres Computers Kontakt auf oder<br>überlegen Sie sich, einen Grafik-Adapter, der diese Auflösungen unterstütz

### <span id="page-15-0"></span>**Monitor bedienen**

**Dell™ 2208WFP AIO-Flachbildschirm-Monitor für Dell OptiPlex™ SFF-Computer**

- [Bedienelemente an der Vorderseite verwenden](#page-15-1)
- [Bildschirmmenü \(OSD\) verwenden](#page-16-0)
- Dell Soundbar verwenden (optional)
- Verstellbaren Ständer verwenden

### <span id="page-15-1"></span>**Bedienfeldtasten verwenden**

Zum Anpassen der Bilddarstellung verwenden Sie die Tasten an der Vorderseite des Monitors. Wenn Sie die Einstellungen mit diesen Tasten verändern,<br>werden die numerischen Einstellungswerte im OSD angezeigt.

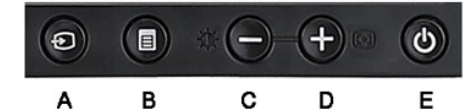

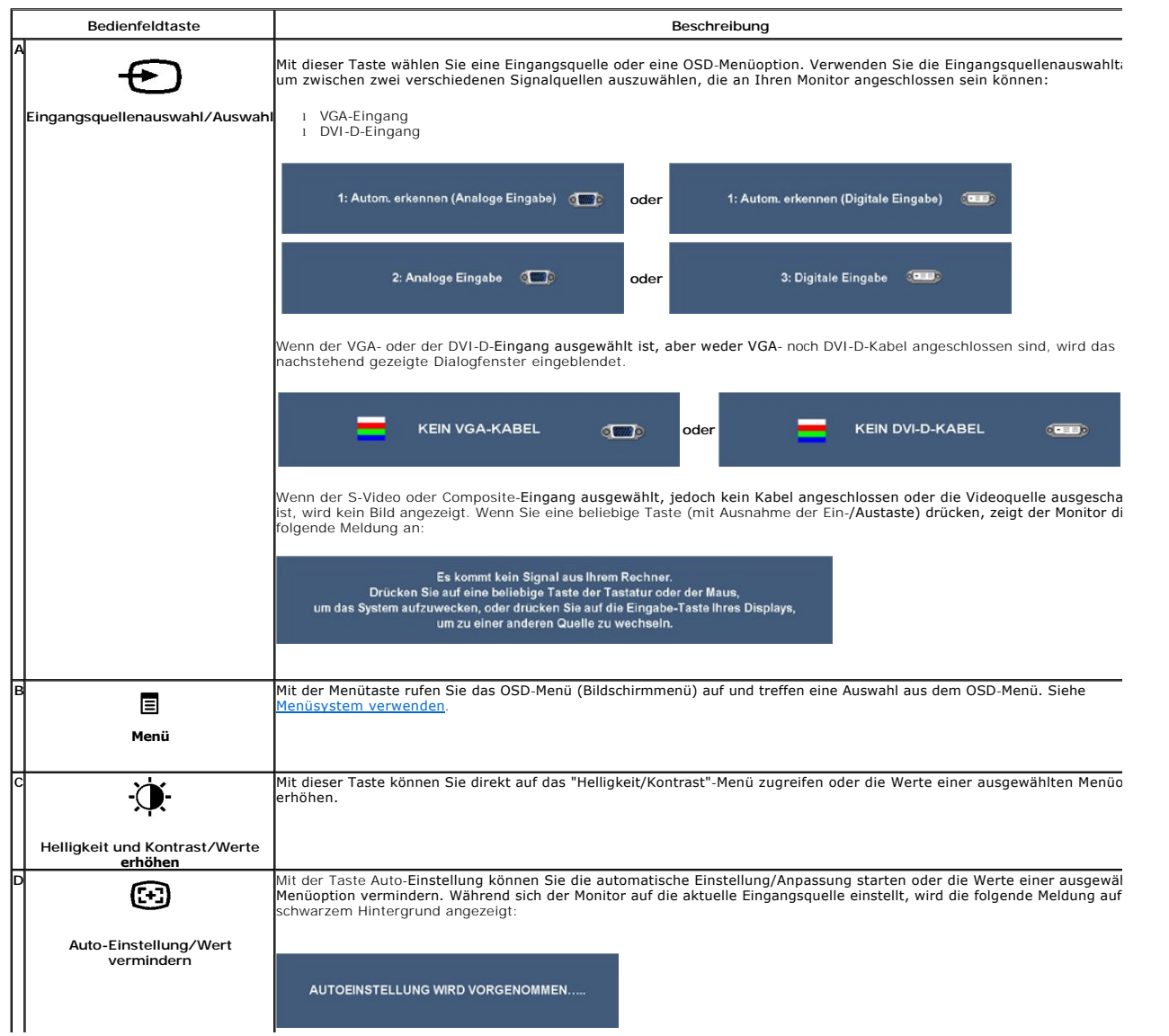

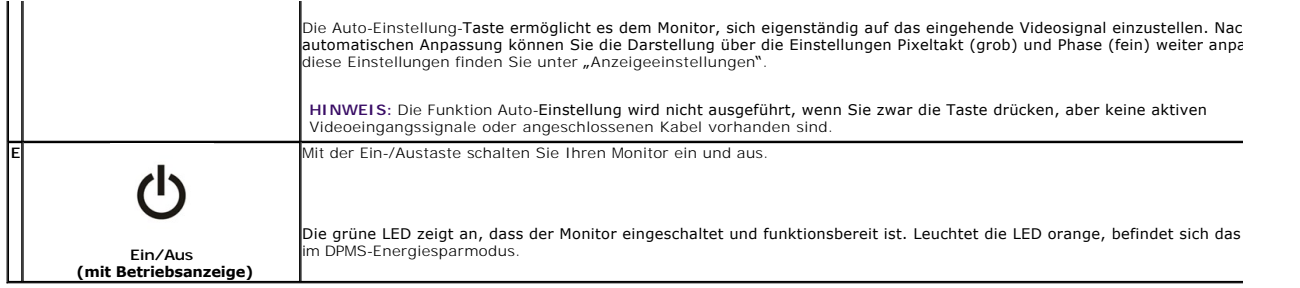

### <span id="page-16-0"></span>**Bildschirmmenü (OSD) verwenden**

### <span id="page-16-1"></span>**Menüsystem verwenden**

Ø HINWEIS: Wenn Sie Einstellungen ändern und danach zu einem anderen Menü wechseln oder das OSD-Menü verlassen, werden die Anderungen<br>automatisch gespeichert. Die Änderungen werden auch gespeichert, wenn Sie Einstellungen an

1.Drücken Sie die Menütaste zum Aufrufen des OSD-Menüs; das Hauptmenü wird angezeigt.

#### **Hauptmenü für Analogeingang (VGA)**

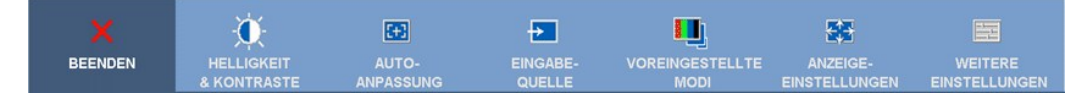

**oder**

#### **Hauptmenü für Analogeingang (nicht-VGA)**

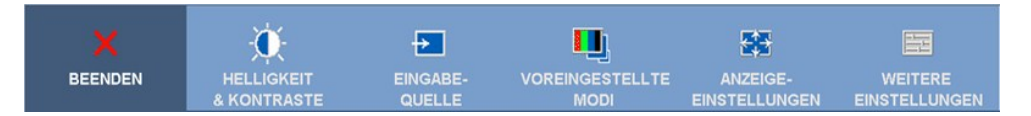

**HINWEIS:** Die Option Auto-Einstellung steht nur bei analogem Anschluss (VGA) zur Verfügung.

2. Drücken Sie die Tasten ™ und W zum Navigieren zwischen den einzelnen Einstellungsoptionen. Wenn Sie von einem Symbol zum anderen wechseln,<br>…wird der Optionsname markiert. Eine vollständige Liste aller verfügbaren Opti

3.Zum Aktivieren einer markierten Option drücken Sie die Menütaste einmal.

- 4. Mit den Tasten  $\mathfrak{P}$ und  $\mathfrak{G}$  wählen Sie die gewünschten Parameter aus.
- 5. Mit der Menütaste rufen Sie den Schieberegler auf, mit den Tasten und führen Sie Änderungen an den Menüeinträgen aus.
- 6. Mit der "Menü/Beenden"-Option gelangen Sie wieder zurück zum Hauptmenü oder verlassen das OSD-Menü.

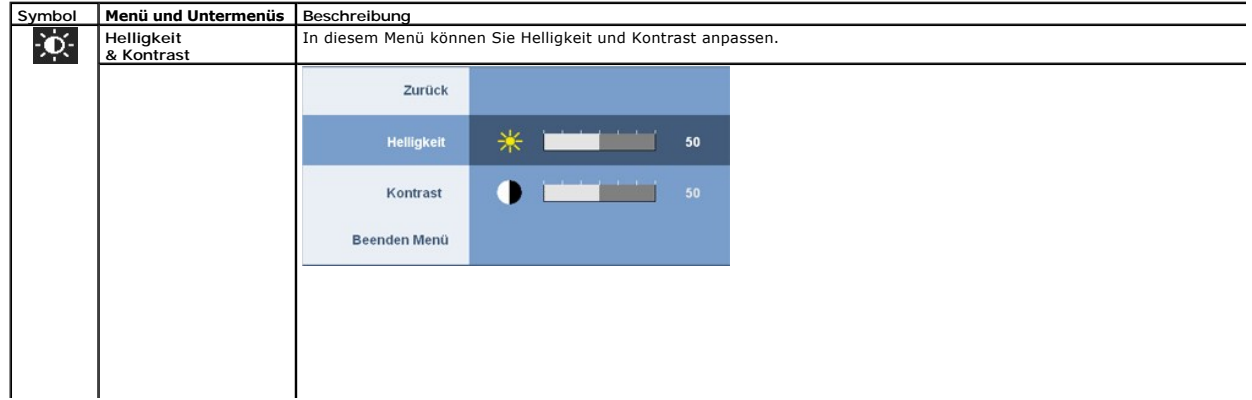

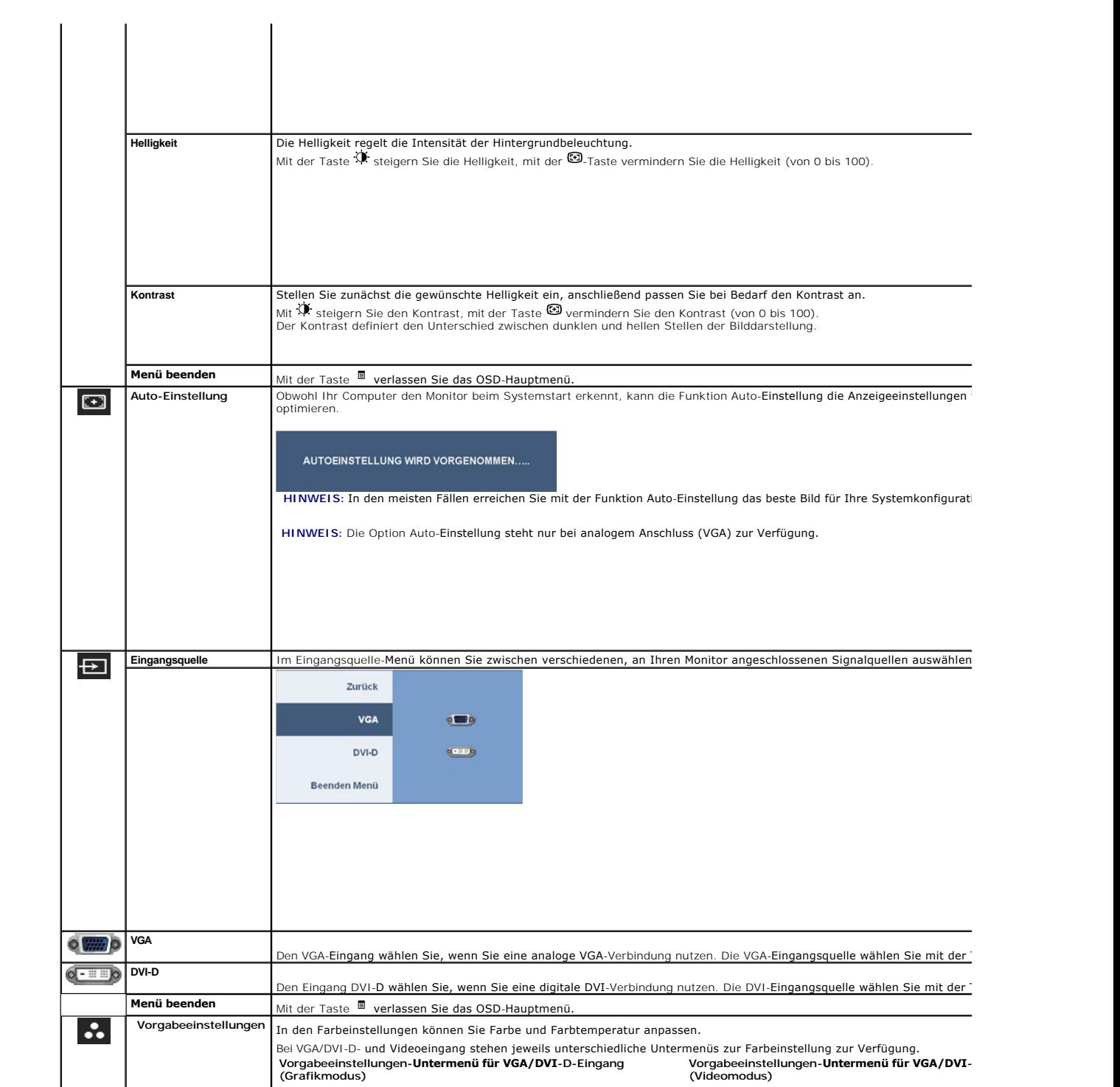

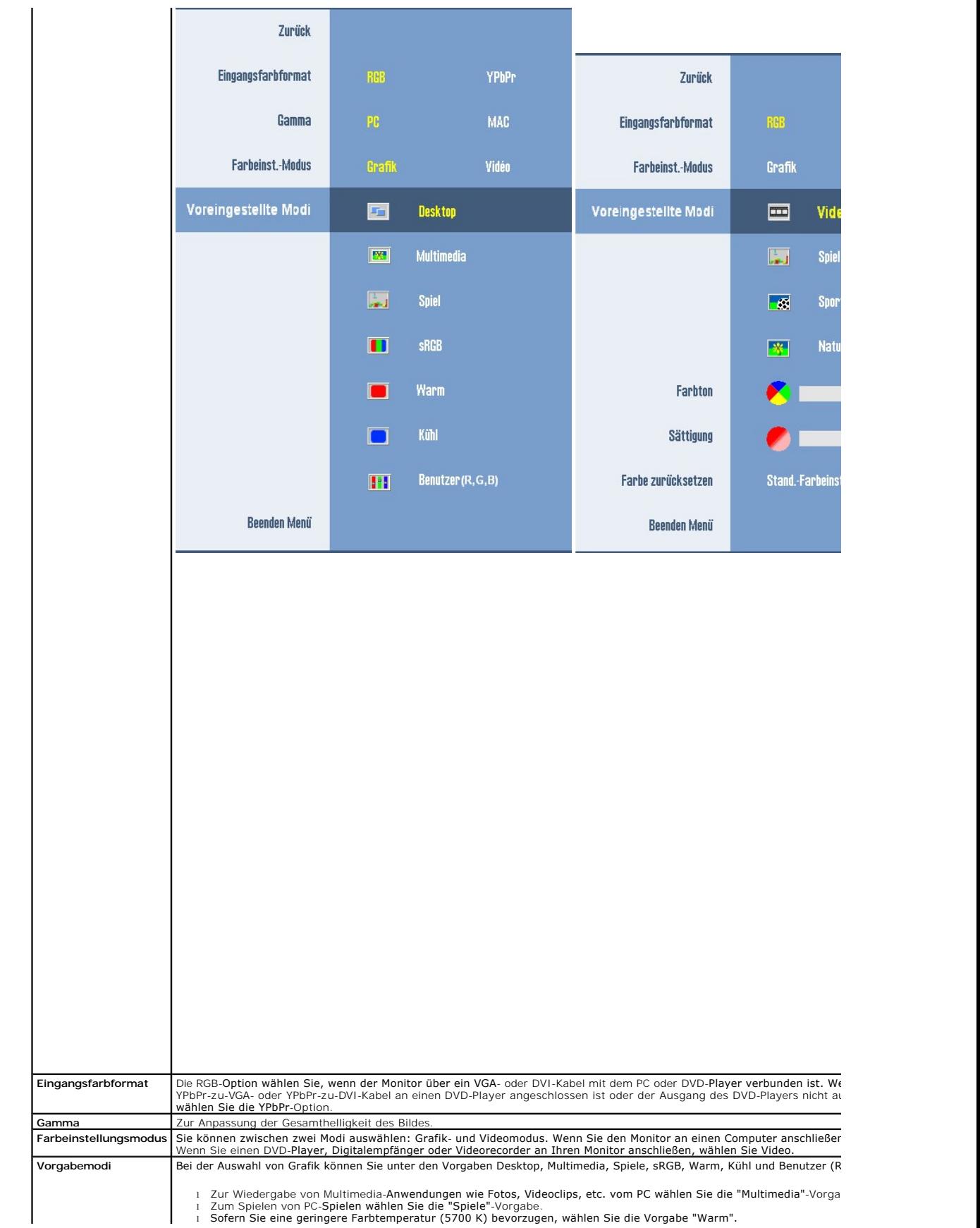

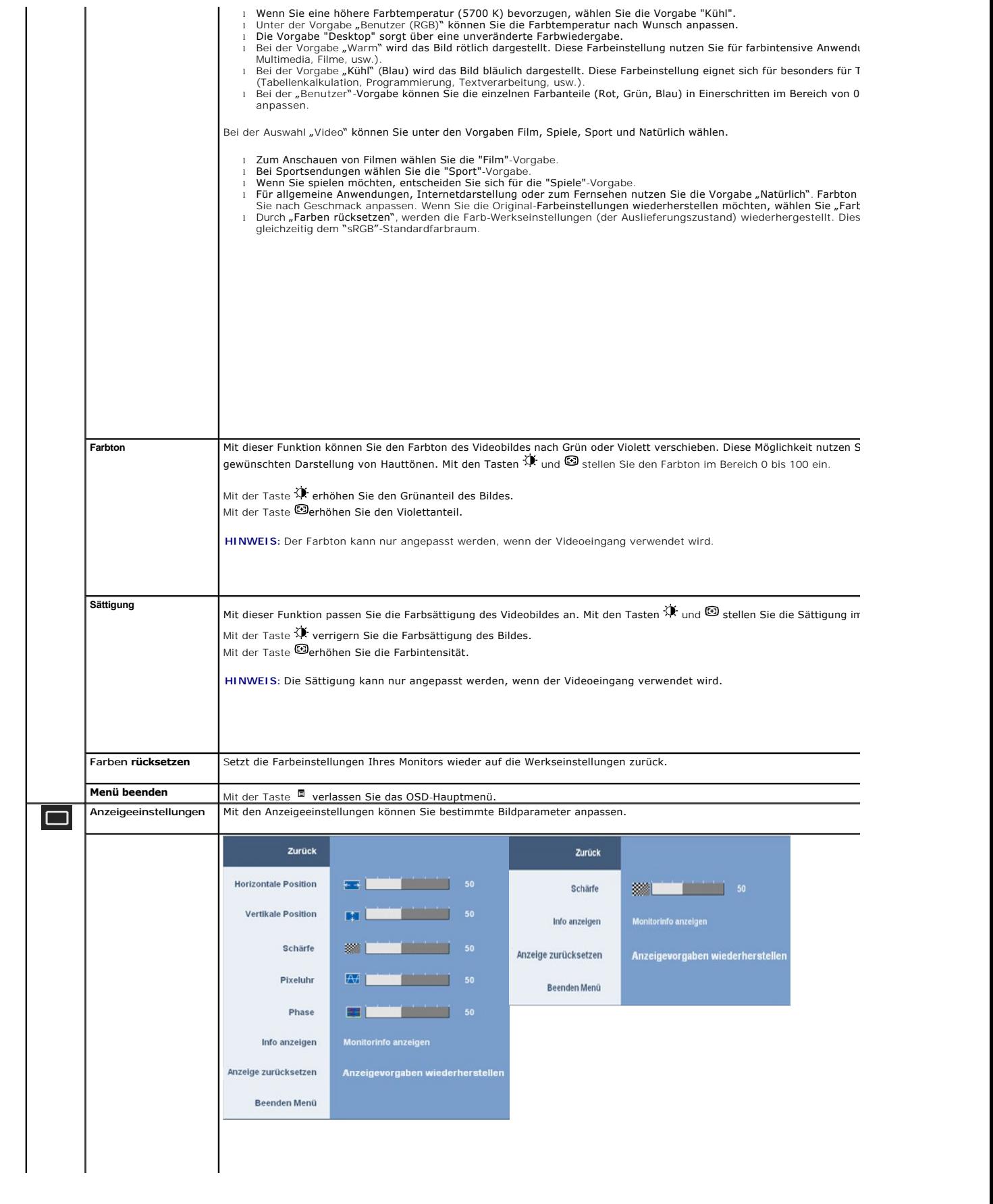

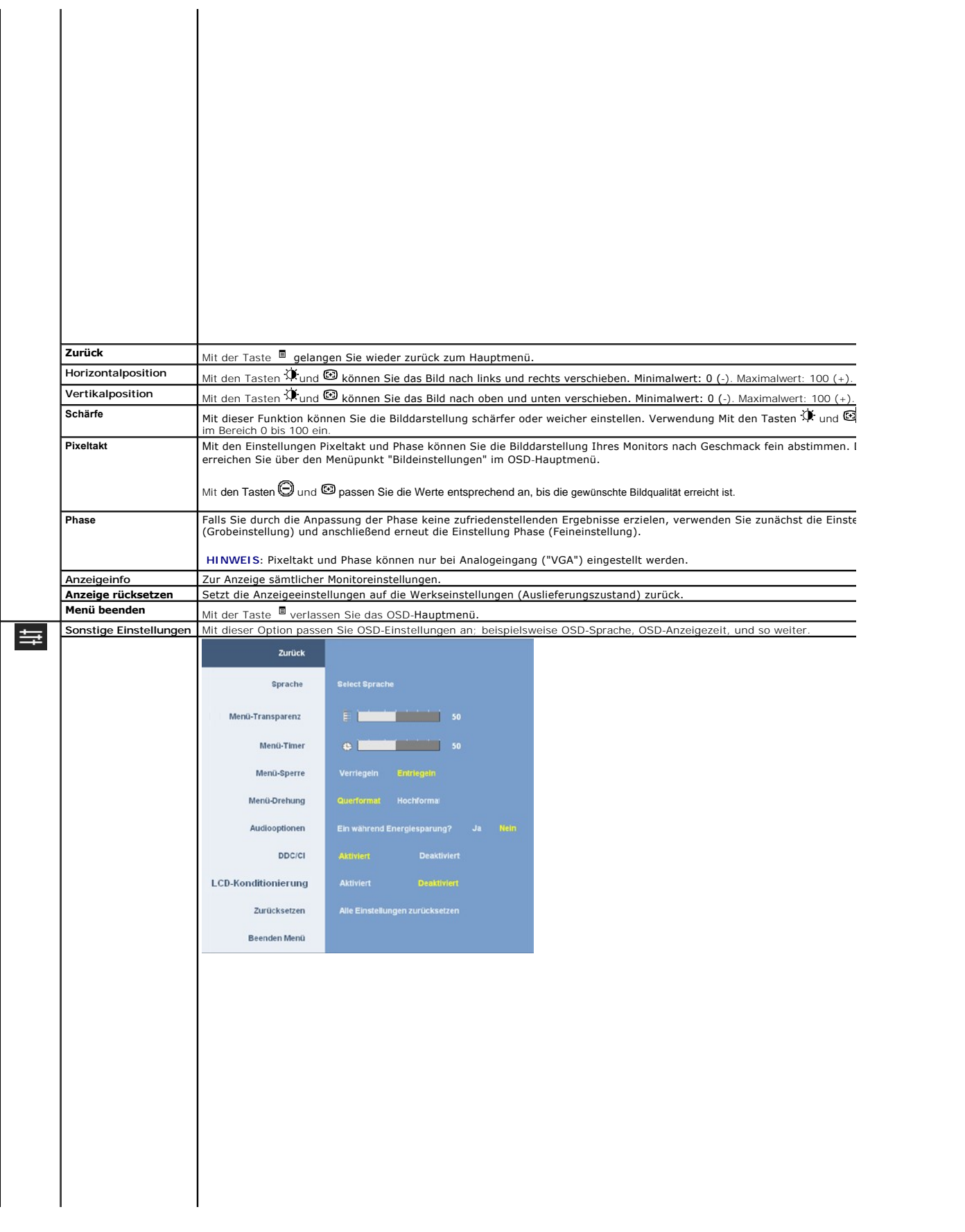

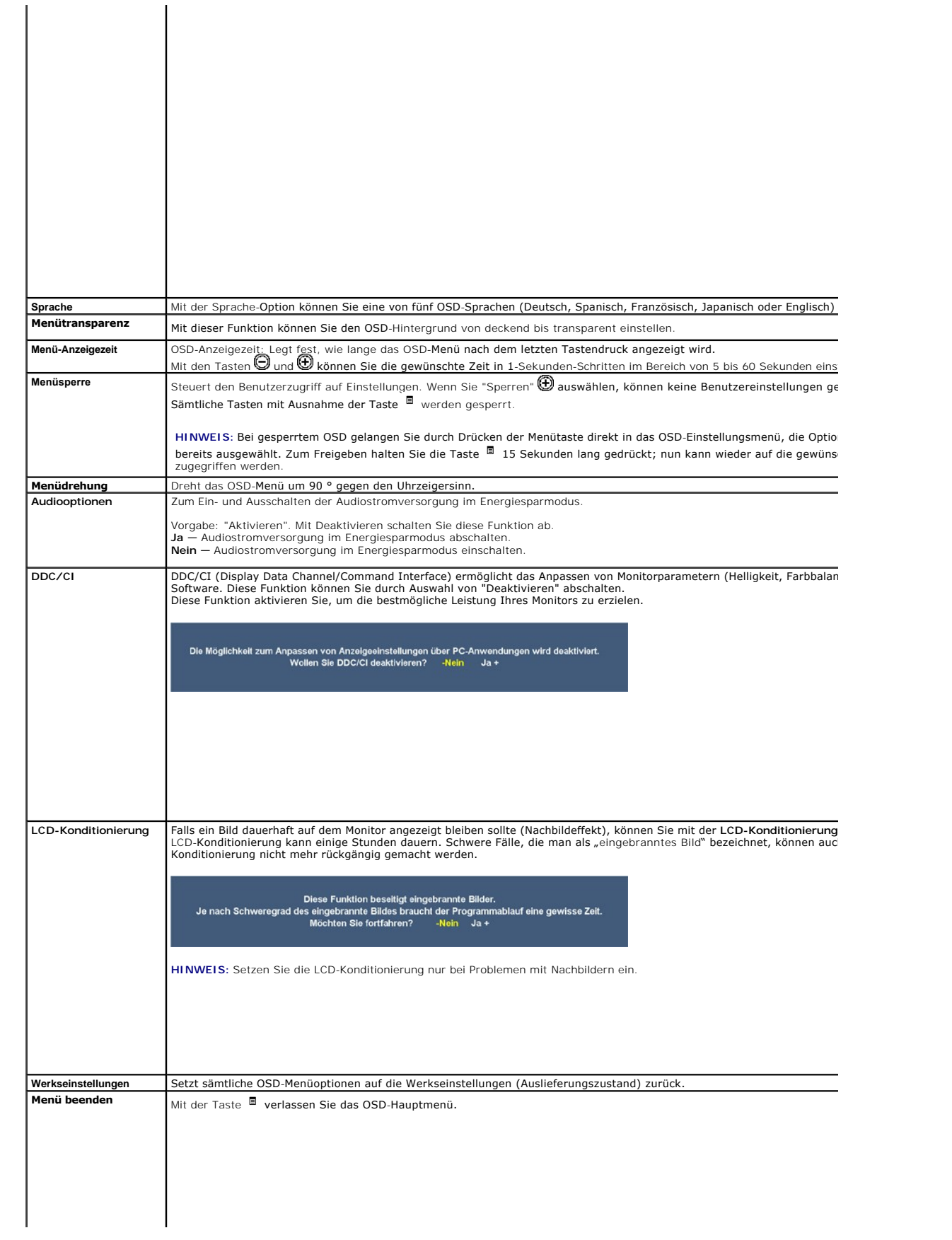

### <span id="page-23-0"></span>**Einstellen des Monitors**

**Dell™ 2208WFP SFF AIO Flachbildschirmmonitor** 

### **Anleitung zum Einstellen der Anzeigeauflösung auf 1680 x 1050 (optimal)**

Stellen Sie nach den folgenden Schritten die Anzeigeauflösung auf 1680 x1050 Pixel, um die optimale Anzeigeleistung unter einem Microsoft Windows® Betriebssystem zu erhalten:

1. Klicken Sie mit der rechten Maustaste auf den Desktop und dann auf **Eigenschaften**.

- 2. Wählen Sie den Registerreiter **Einstellungen**.
- 3. Klicken Sie mit der linken Maustaste auf den Schieberegler und verschieben ihn, um die Anzeigeauflösung auf **1680X1050** einzustellen.
- 4. Klicken Sie auf **OK**.

Wenn **1680X1050**nicht als Option angezeigt wird, müssen Sie Ihren Grafiktreiber unter Umständen aktualisieren. Bitte klicken Sie auf eine der<br>nachstehenden Bedingungen entsprechend Ihrem Computersystem und folgen dann den

**1: Wenn Sie einen Dell™ Desktop- oder Dell™ Notebook[-Computer mit einem Internetzugang haben.](file:///C:/data/Monitors/2208WSFF/ge/ug/internet.htm)**

**2: Wenn Sie einen Nicht-Dell™ Desktop[-, Notebook-Computer bzw. Grafikkarte haben.](file:///C:/data/Monitors/2208WSFF/ge/ug/non-dell.htm)**

# <span id="page-24-0"></span>**Dell™ 2208W SFF AIO Flachbildschirmmonitor**

[Benutzerhandbuch](file:///C:/data/Monitors/2208WSFF/ge/ug/index.htm) 

[Anleitung zum Einstellen der Anzeigeauflösung auf 1680 x 1050 \(optimal\)](file:///C:/data/Monitors/2208WSFF/ge/ug/optimal.htm)

### **Änderungen der Informationen in diesem Dokument sind vorbehalten. © 2008 Dell Inc. Alle Rechte vorbehalten.**

Die Reproduktion in beliebiger Weise ohne schriftliche Genehmigung seitens Dell Inc. ist streng verboten.

In diesem Dokument genutzte Marken: *Dell und d*as *Dell-L*ogo sind Warenzeichen von Dell Inc; *Microsoft, Windows,* und W*indows NT* sind einer an einer an einer an einer an einer an einer an einer agency of the einer mar

Andere in diesem Dokument erwähnte Warenzeichen und Handelsmarken beziehen sich auf die Eigentümer dieser Warenzeichen und Handelsmarken oder auf deren Produkte.<br>Dell Inc. erhebt keinerlei Eigentumsansprüche auf andere als

#### **Modell 2208WFPf**

**Januar 2009 Rev. A01**

#### <span id="page-25-0"></span>**Monitor einrichten**

**Dell™ 2208WFP AIO-Flachbildschirm-Monitor für Dell OptiPlex™ SFF-Computer**

- [Kabelanschlüsse an der Rückseite von Monitor und Computer](#page-25-1)
- [Kabelabdeckung und Computer vom Ständer abnehmen](#page-32-0)
- [Monitor vom Ständer abnehmen](#page-34-0)
- Dell Soundbar (optional) anbringen

### <span id="page-25-1"></span>**Kabelanschlüsse an der Rückseite von Monitor und Computer**

#### **1. Bringen Sie den Monitor am Ständer an.**

a. Setzen Sie den Schlitz an der Rückseite des Monitors auf die beiden Nasen des Ständers auf. b. Senken Sie den Monitor ab, bis er in den Ständer einrastet.

#### **HINWEIS: Bei der Auslieferung ab Werk ist der Ständer noch nicht angebracht.**

**HINWEIS: Falls Sie Ihren AIO-Ständer am Schreibtisch anbringen möchten, beachten Sie bitte die AIO-[Ständerschablone \(\\*.pdf\)](file:///C:/data/Monitors/2208WSFF/multlang/PIGs/DELL-INL-SFF%20AIO%20Stand%20Template(A)-080811.pdf)**

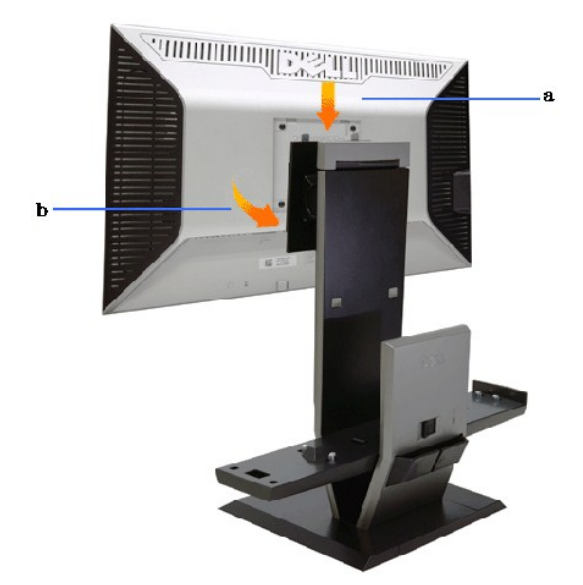

**2. Vergewissern Sie sich, dass die Verriegelungsauslöser ausgefahren sind, ehe Sie den Computer in den Ständer einsetzen.**

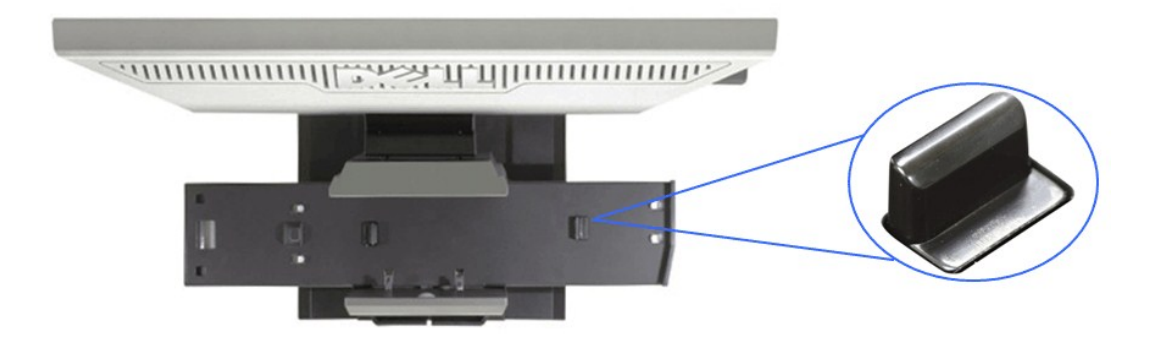

**HINWEIS: Bei der Auslieferung des Ständers sind die Verriegelungsauslöser bereits ausgefahren.**

Falls die Verriegelungsauslöser eingefahren sind

a. Schieben Sie die Freigabetaste nach rechts.

b. Die Verriegelungsauslöser fahren aus.

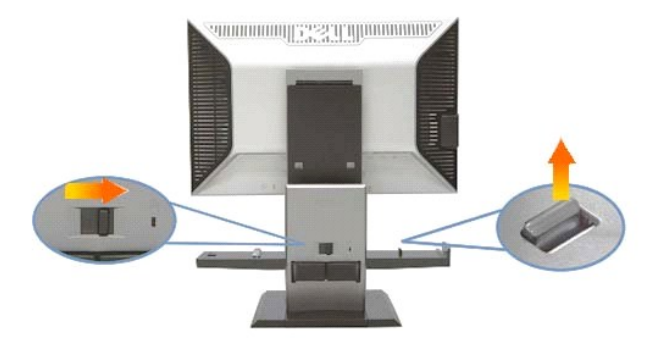

**3. Setzen Sie den Computer so in den Ständer ein, dass die Rückseite des Computers auf der Stufe ruht**

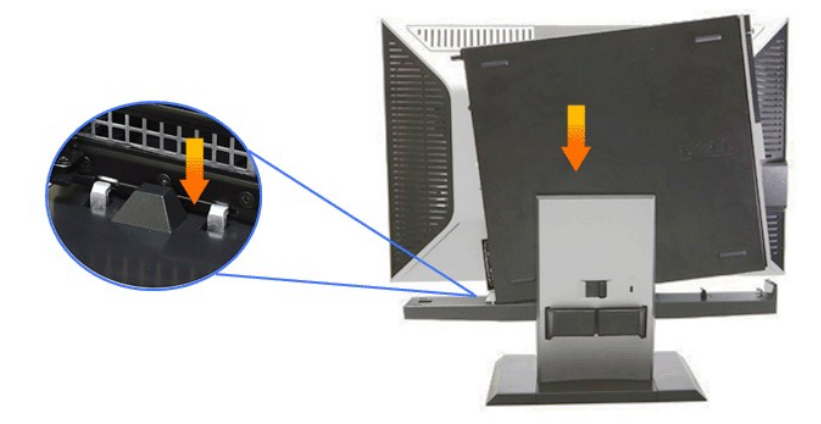

### **4. Lassen Sie den Computer in den Ständer einrasten.**

- 
- 
- a. Schieben Sie den Computer zur Verriegelung hin, bis er die Angleichungsschräge erreicht.<br>b. Senken Sie die Vorderseite des Computers innerhalb der Angleichungseinrichtung ab.<br>c. Drücken Sie auf die Vorderseite des Co

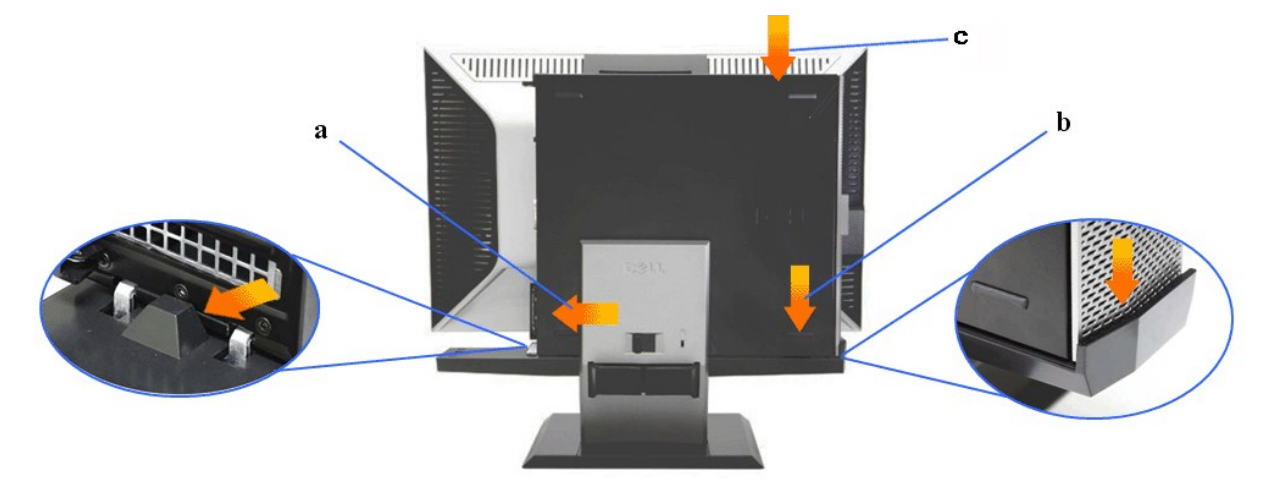

**5. Verbinden Sie das blaue VGA-Analogkabel und das USB-Kabel mit dem Computer.**

**HINWEIS: Bei der Auslieferung ist das blaue VGA-Analogkabel bereits am Monitor angebracht.**

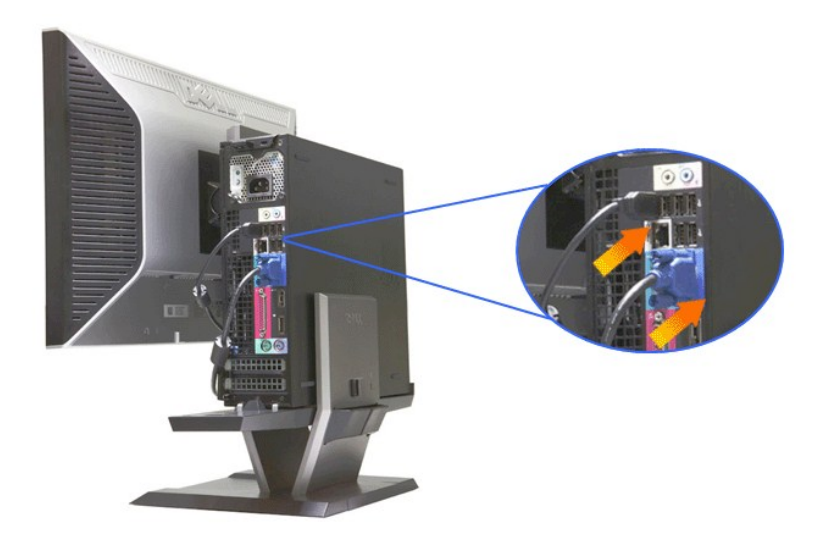

**6. Schließen Sie die Stromkabel an Monitor und Computer an.**

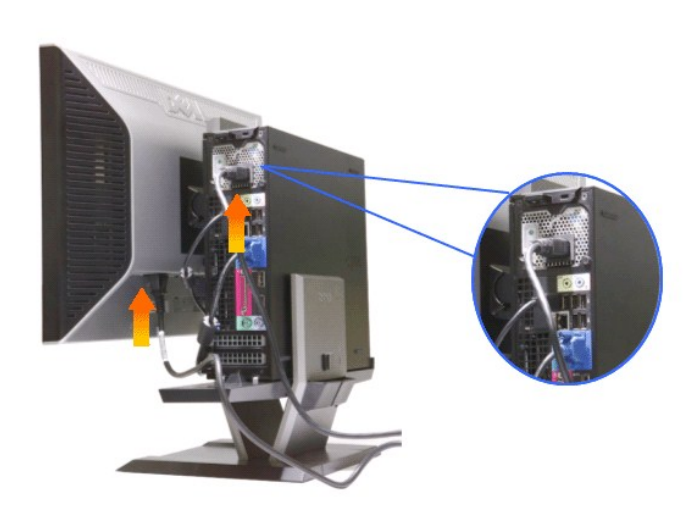

**HINWEIS: Monitornetzkabel und Kabelabdeckung werden mit dem Monitor geliefert.**

**7. Schließen Sie Tastatur-, Maus- und weitere Kabel wie gezeigt an den Computer an.** 

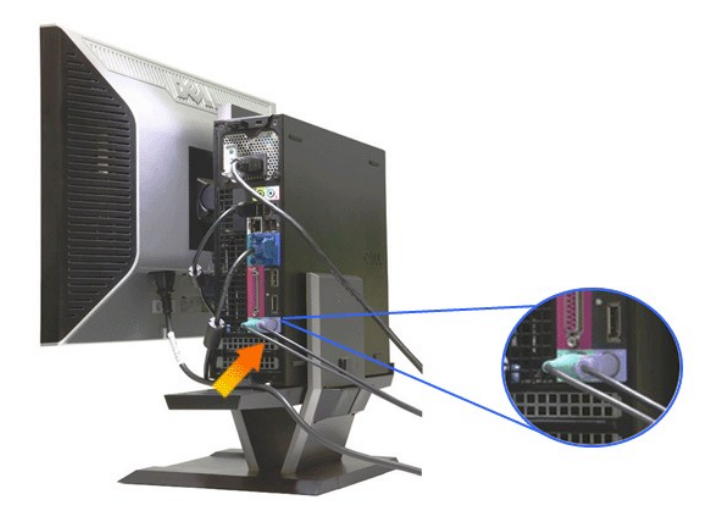

### **8. Verlegen Sie die Kabel durch die Öffnungen der Kabelabdeckung.**

- 
- 
- a. Halten Sie die Kabelabdeckung an den Computer.<br>b. Führen Sie die an den Monitor angeschlossenen Kabel (Strom-, USB- und VGA-Kabel) durch die Öffnung an der Vorderseite der Kabelabdeckung.<br>c. Führen Sie Computernetzk

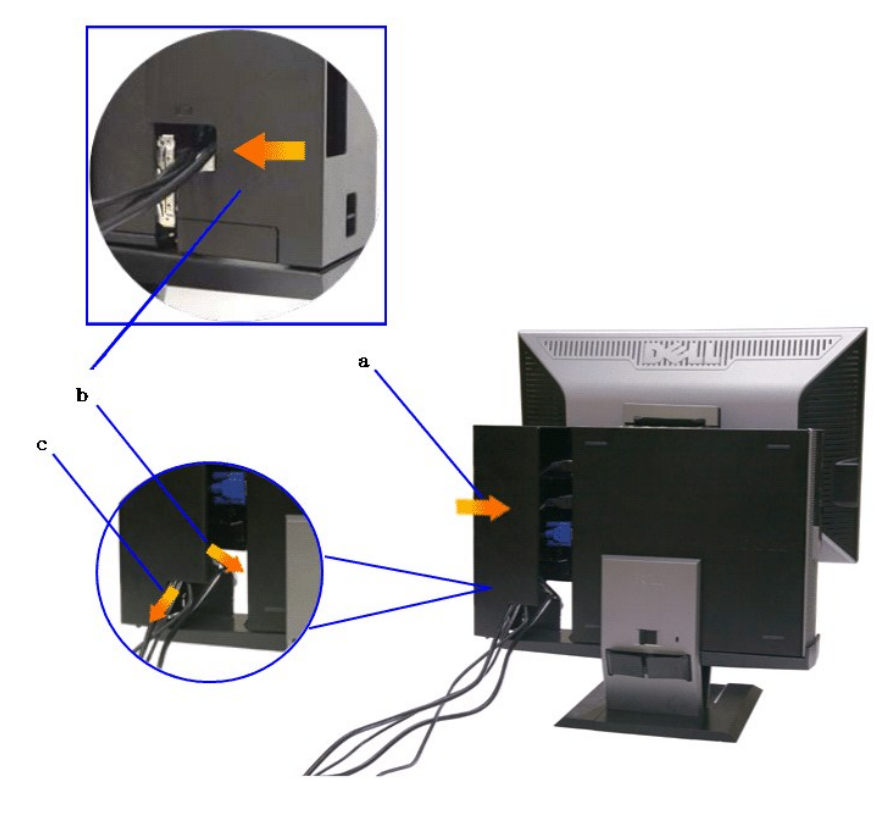

HINWEIS: Bei Computersystemen mit Grafikkarten, die mit Video-Dongles arbeiten, brechen Sie das **"Abreißteil"** an den vorgegebenen Kanten<br>heraus.

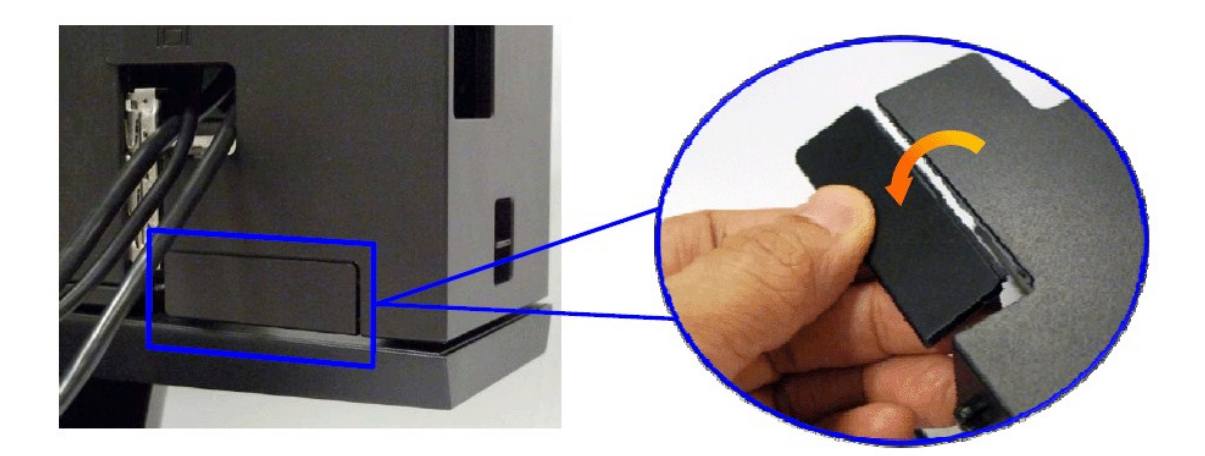

Brechen Sie das "Abreißteil" an den vorgegebenen Kanten heraus.

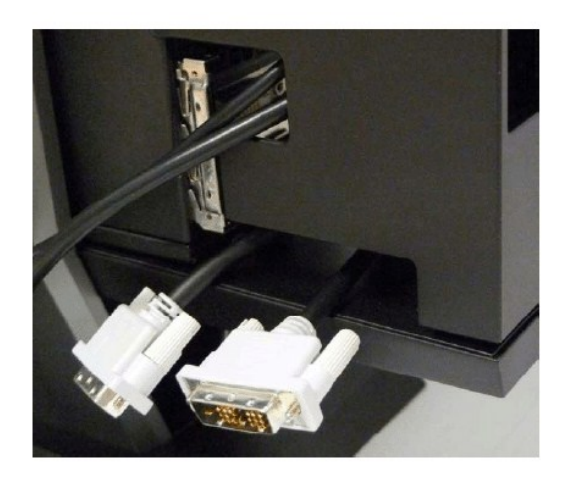

Dongle durch die neue Öffnung verlegen

Liste mit Video-Dongles für Optiplex SFF-Computer

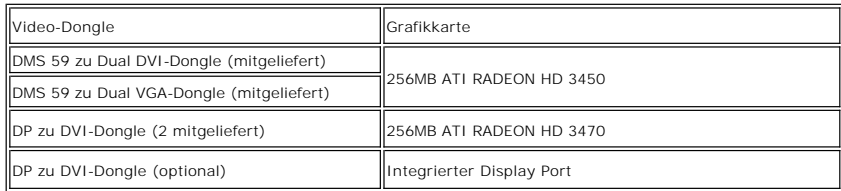

**9. Bringen Sie die hintere Abdeckung an der Rückwand des Computers an; dazu lassen Sie die 3 Haken an der Kabelabdeckung in die 3 Schlitze an der Rückwand des Computers greifen. Achten Sie dabei darauf, keine Kabel zu trennen.**

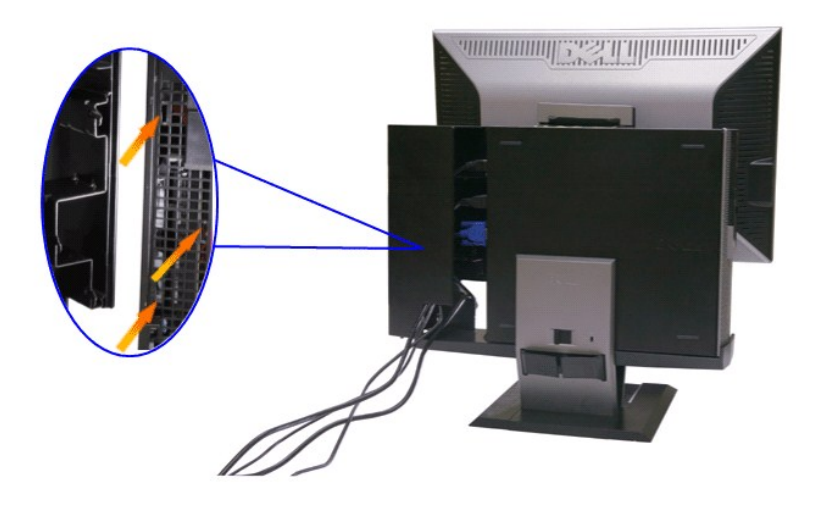

**10. Drücken Sie die Kabelabdeckung-Verriegelungstaste zum Fixieren der Kabelabdeckung am Ständer hinab.** 

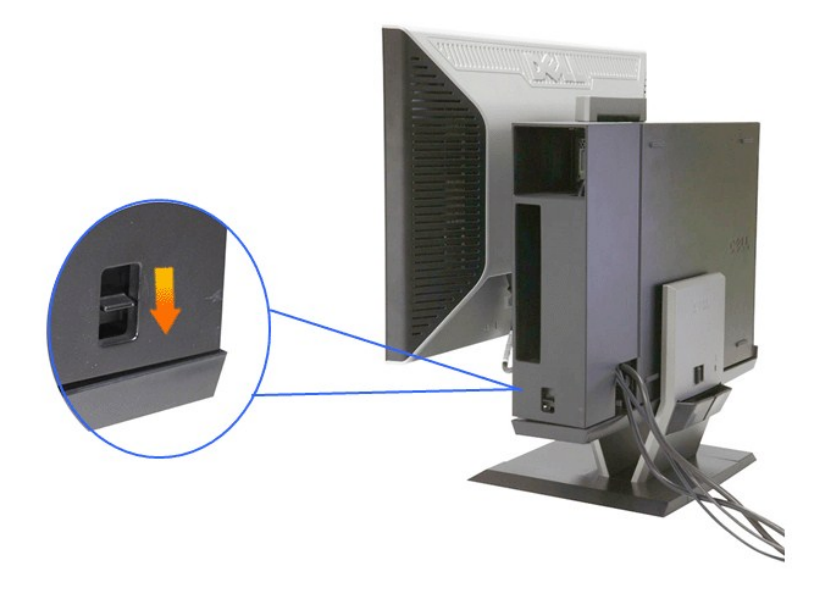

**11. Verlegen Sie die Kabel mit Hilfe des Kabelführungsclips wie nachstehend gezeigt.** 

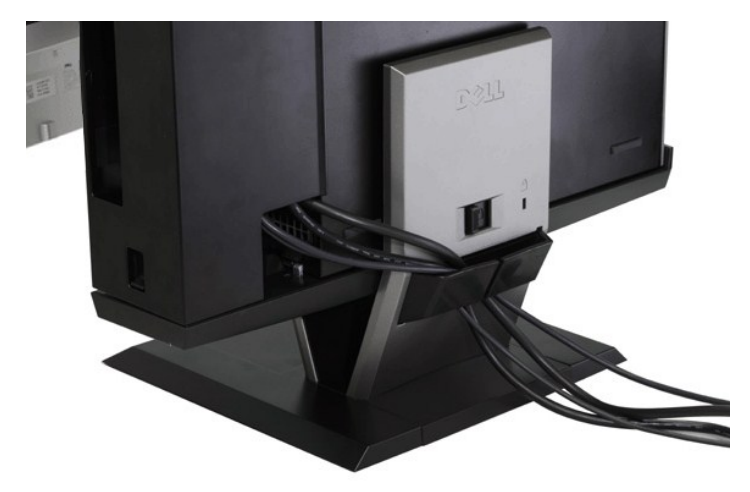

**12. Bringen Sie bei Bedarf Sicherheitsschlösser an Computer und Monitor an.**

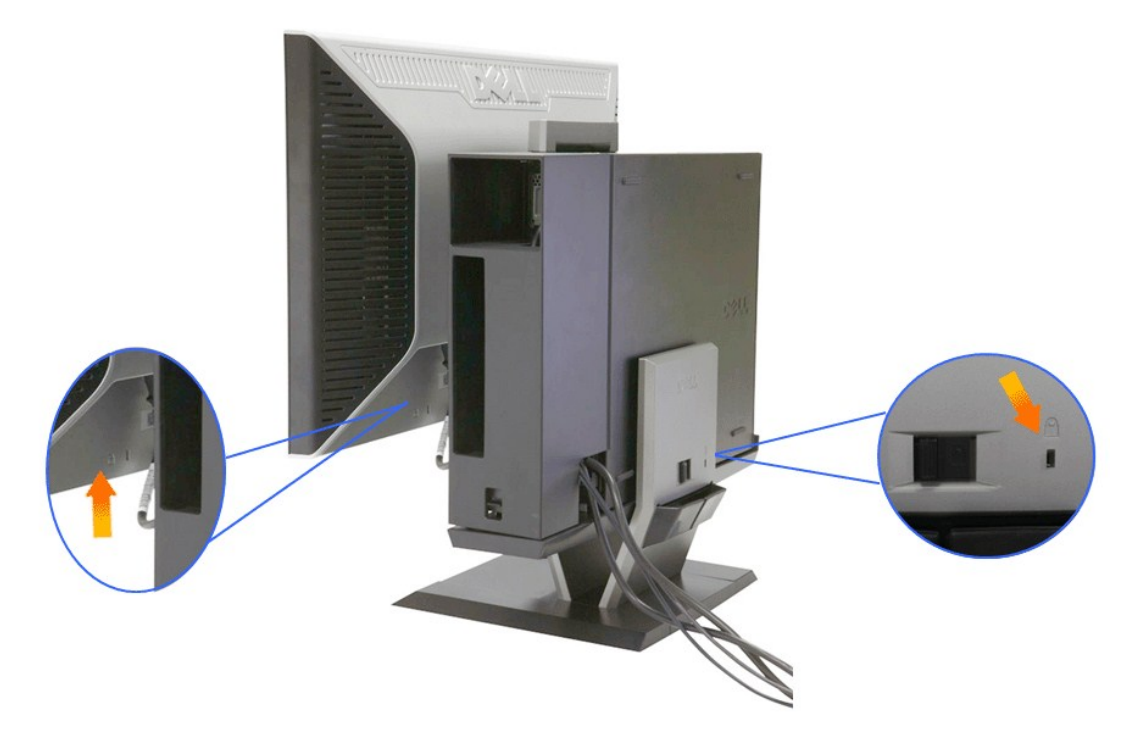

**13. Schließen Sie die Netzkabel des Computers und Monitors an eine Steckdose in der Nähe an.**

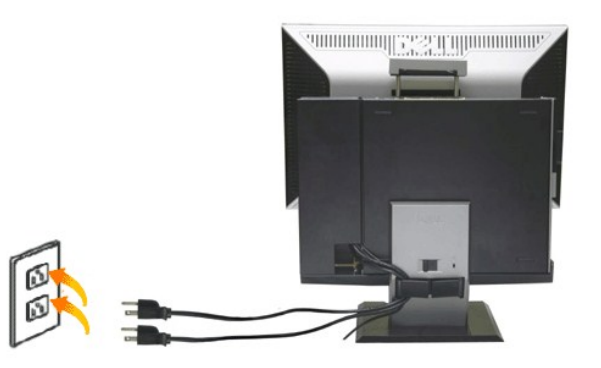

### **14. Schalten Sie Monitor und Computer ein.**

Falls Ihr Monitor ein Bild anzeigt, ist die Installation abgeschlossen. Falls kein Bild angezeigt wird, lesen Sie bitte unter [Problemlösung](file:///C:/data/Monitors/2208WSFF/ge/ug/solve.htm#Troubleshooting%20Your%20Monitor) nach.

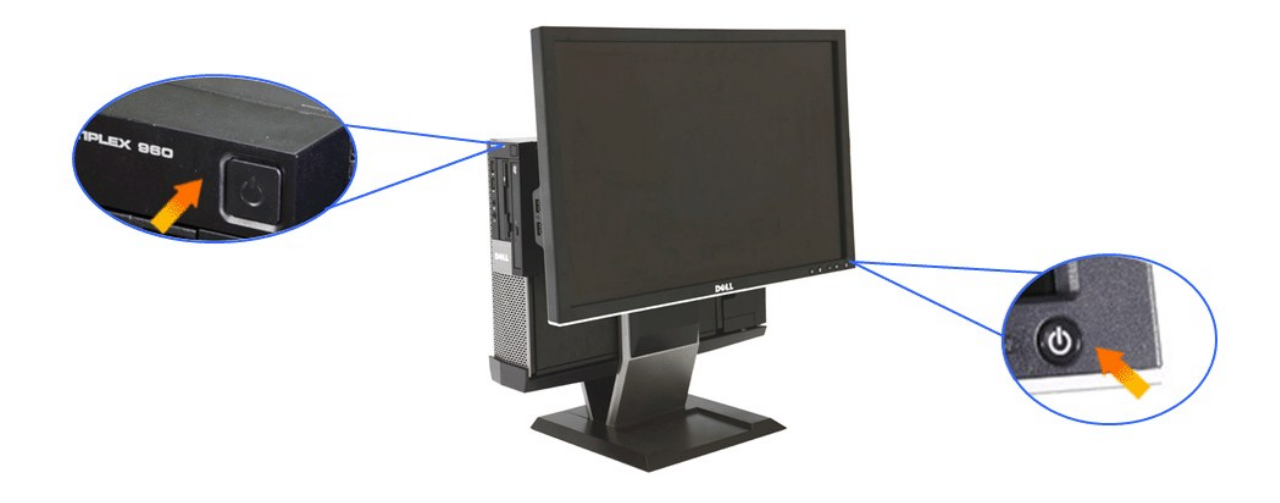

# <span id="page-32-0"></span>**Kabelabdeckung und Computer vom Ständer abnehmen**

**1. Trennen Sie die Stromkabel von Monitor und Computer.**

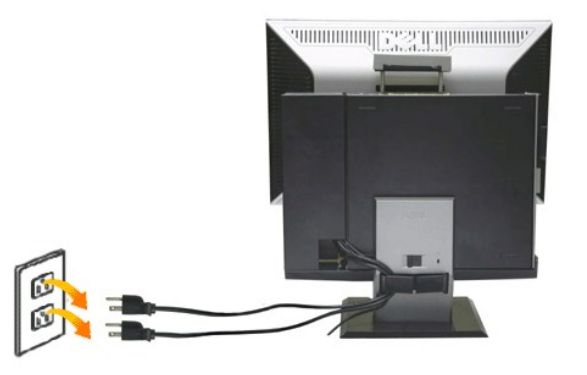

### **2. Lösen Sie Kabelabdeckung und Computer vom Ständer.**

- 
- 1. Nehmen Sie das optionale Sicherheitsschloss vom Ständer ab (sofern vorhanden). 2. Schieben Sie die Freigabetaste nach rechts: Nun lassen sich Kabelabdeckung und Computer vom Ständer lösen.

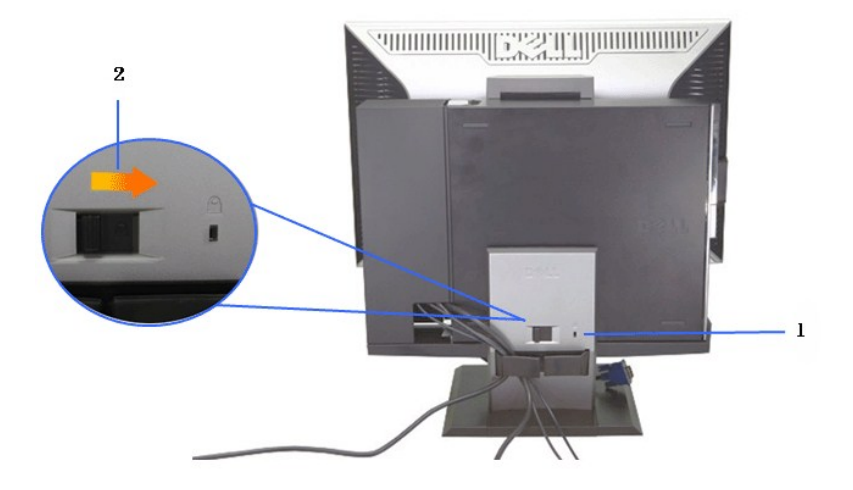

3. Ziehen Sie die Kabel aus dem Kabelführungsclip. 4. Heben Sie die Kabelabdeckung vom Computer und Ständer ab.

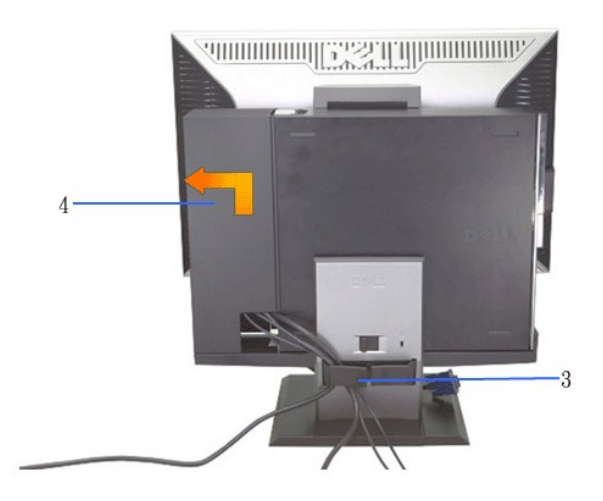

5. Trennen Sie sämtliche Kabel vom Computer. 6. Heben Sie den Computer aus dem Ständer.

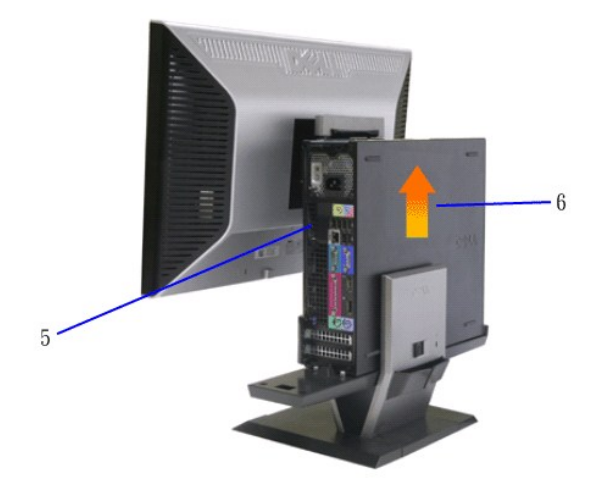

## <span id="page-34-0"></span>**Monitor vom Ständer abnehmen**

**HINWEIS: Sie können Ihren Monitor mit einer VESA-kompatiblen Halterung an der Wand anbringen. Dazu muss der Monitor vom Ständer gelöst werden.**

**1. Drücken Sie die Ständerfreigabetaste zum Lösen des Monitors vom Ständer.**

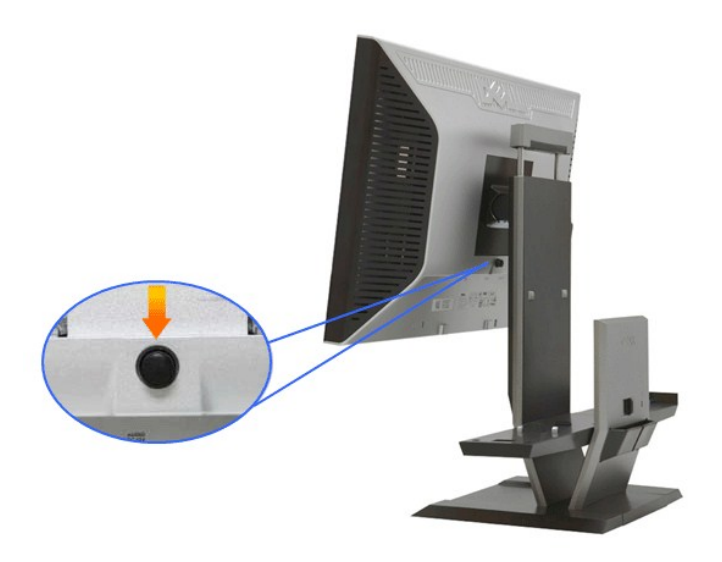

#### **2. Nehmen Sie den Monitor vom Ständer ab.**

- a. Ziehen Sie das Unterteil des Monitors aus dem Ständer. b. Heben Sie den Monitor vom Ständer ab.
- 

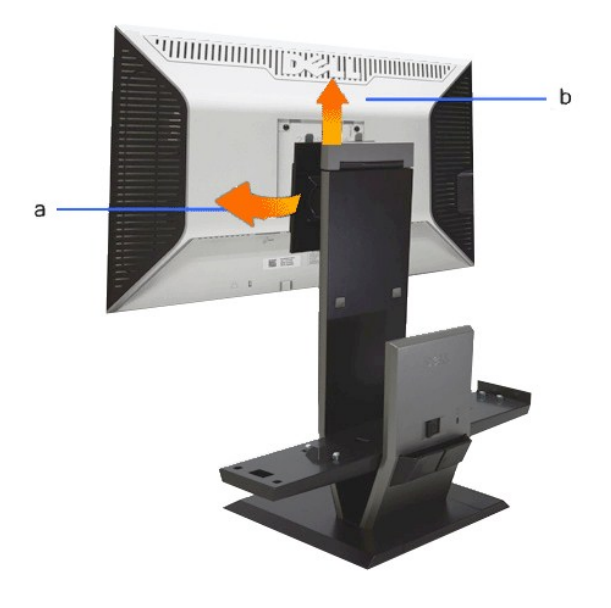

### **Dell Soundbar (optional) anbringen**

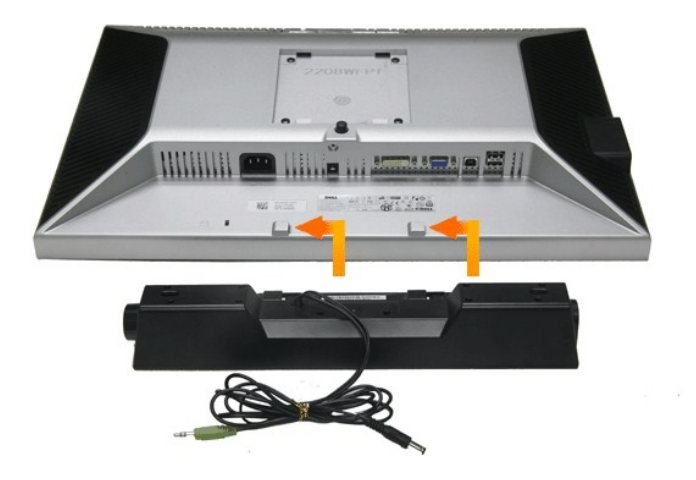

**HINWEIS: Verwenden Sie den Soundbar-Stromanschluss nicht für andere Geräte.**

**1.** Befestigen Sie die Soundbar, indem Sie die beiden Schlitze an der Soundbar mit den Nasen an der Unterseite des Monitors ausrichten.

**2.** Schieben Sie die Soundbar bis zum Einrasten nach links.

**3.**  Verbinden Sie das Stromversorgungskabel der Soundbar mit dem Anschluss an der Rückseite des Monitors.

**4.** Schließen Sie den grünen Stereostecker der Soundbar an den Audioausgang des Computers an.

**HINWEIS: Der Soundbar-Stromanschluss mit +12 V-Gleichspannungsausgang ist ausschließlich zum Anschluss der optionalen Dell Soundbar vorgesehen.**

**HINWEIS: Nur für die Dell Soundbar, für kein anderes Gerät nutzen!**

# <span id="page-36-0"></span>**Problemlösung**

#### **Dell™ 2208W SFF AIO-Flachbildmonitor**

- [Selbsttest](#page-36-1)
- [Allgemeine Probleme](#page-36-2)
- **[Produktspezifische Probleme](#page-38-0)**
- **O** [USB-Probleme](#page-38-1)
- **O** [Dell Soundbar-Probleme](#page-38-2)
- **ACHTUNG:** Bevor Sie die in diesem Abschnitt beschriebenen Schritte ausführen, lesen und befolgen Sie bitte die [Sicherheitshinweise](file:///C:/data/Monitors/2208WSFF/ge/ug/appendx.htm#Safety%20Information).

#### <span id="page-36-1"></span>**Selbsttest**

Ihr Monitor verfügt über eine Selbsttestfunktion, mit der Sie überprüfen können, ob der Monitor ordnungsgemäß funktioniert. Wenn Monitor und Computer<br>ordnungsgemäß miteinander verbunden sind, der Monitorbildschirm jedoch l

- 
- 1. Schalten Sie sowohl Computer als auch Monitor aus.<br>2. Trennen Sie das Videokabel von der Rückseite des Computers. Damit der Selbsttest richtig ausgeführt werden kann, trennen Sie sowohl Digitalkabel<br>(weißer Stecker) a
- 
- 3. Schalten Sie den Monitor ein.

Das schwebende Dialogfenster wird auf schwarzem Hintergrund angezeigt, wenn der Monitor kein Videosignal erkennt, aber sonst ordnungsgemäß funktioniert. Im Selbsttestmodus leuchtet die Betriebsanzeige-LED weiterhin grün. Außerdem läuft je nach gewählter Eingangsquelle eines der beiden nachstehend dargestellten Dialogfelder über den Bildschirm.

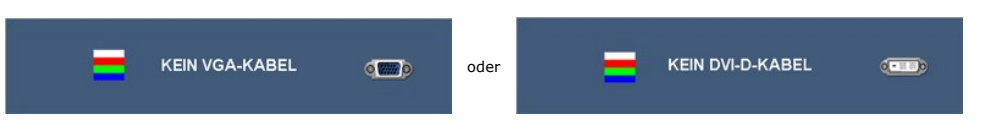

4. Diese Anzeige erscheint auch im Normalbetrieb, wenn das Videokabel getrennt oder beschädigt ist.<br>5. Schalten Sie den Monitor aus und schließen Sie das Videokabel neu an; schalten Sie anschließend sowohl den Computer a ein.

Falls Ihr Monitorbildschirm nach den obigen Schritten immer noch leer bleibt, überprüfen Sie bitte Ihre Videokarte und den Computer; Ihr Monitor funktioniert einwandfre

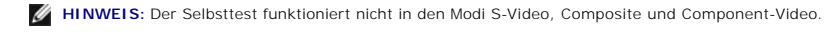

### **Selbstdiagnose**

Ihr Monitor ist mit einem integrierten Selbstdiagnose-Werkzeug ausgestattet, das Ihnen bei der Diagnose von Problemen mit dem Monitor oder mit Computer und Grafikkarte helfen kann.

**HINWEIS:**Die Selbstdiagnose kann nur ausgeführt werden, wenn kein Videokabel angeschlossen ist und sich der Monitor im *Selbsttestmodus* befindet.

So starten Sie die Selbstdiagnose:

- 
- 1. Überzeugen Sie sich davon, dass der Bildschirm sauber ist (kein Staub auf dem Bildschirm). 2. Trennen Sie das/die Videokabel von der Rückseite des Computers. Der Monitor wechselt nun in den Selbsttestmodus.
- 3. Halten Sie die Tasten  $\prod_{u=1}^{\infty}$  und  $\sum_{u=1}^{\infty}$  gleichzeitig etwa 2 Sekunden lang gedrückt. Ein grauer Bildschirm erscheint. 4. Untersuchen Sie das Bild aufmerksam auf Unregelmäßigkeiten.
- 
- 5. Drücken Sie die Taste (TM) am Bedienfeld noch einmal. Der Bildschirm wird nun in rot angezeigt.<br>6. Untersuchen Sie das Bild auf Auffälligkeiten.
- 
- 7. Wiederholen Sie die Schritte 5 und 6; das Bild wird der Reihe nach in grün, blau und weiß angezeigt.

Nach der Anzeige des weißen Bildschirms ist der Test abgeschlossen. Zum Verlassen drücken Sie die Taste <sup>3</sup> anoch einmal. Falls bei diesem Selbsttest keine Auffälligkeiten auftreten sollten, funktioniert der Monitor ordnungsgemäß . Überprüfen Sie Grafikkarte und Computer.

### <span id="page-36-2"></span>**Allgemeine Probleme**

In der folgenden Tabelle finden Sie grundlegende Informationen zu allgemeinen Monitorproblemen und zu möglichen Lösungen.

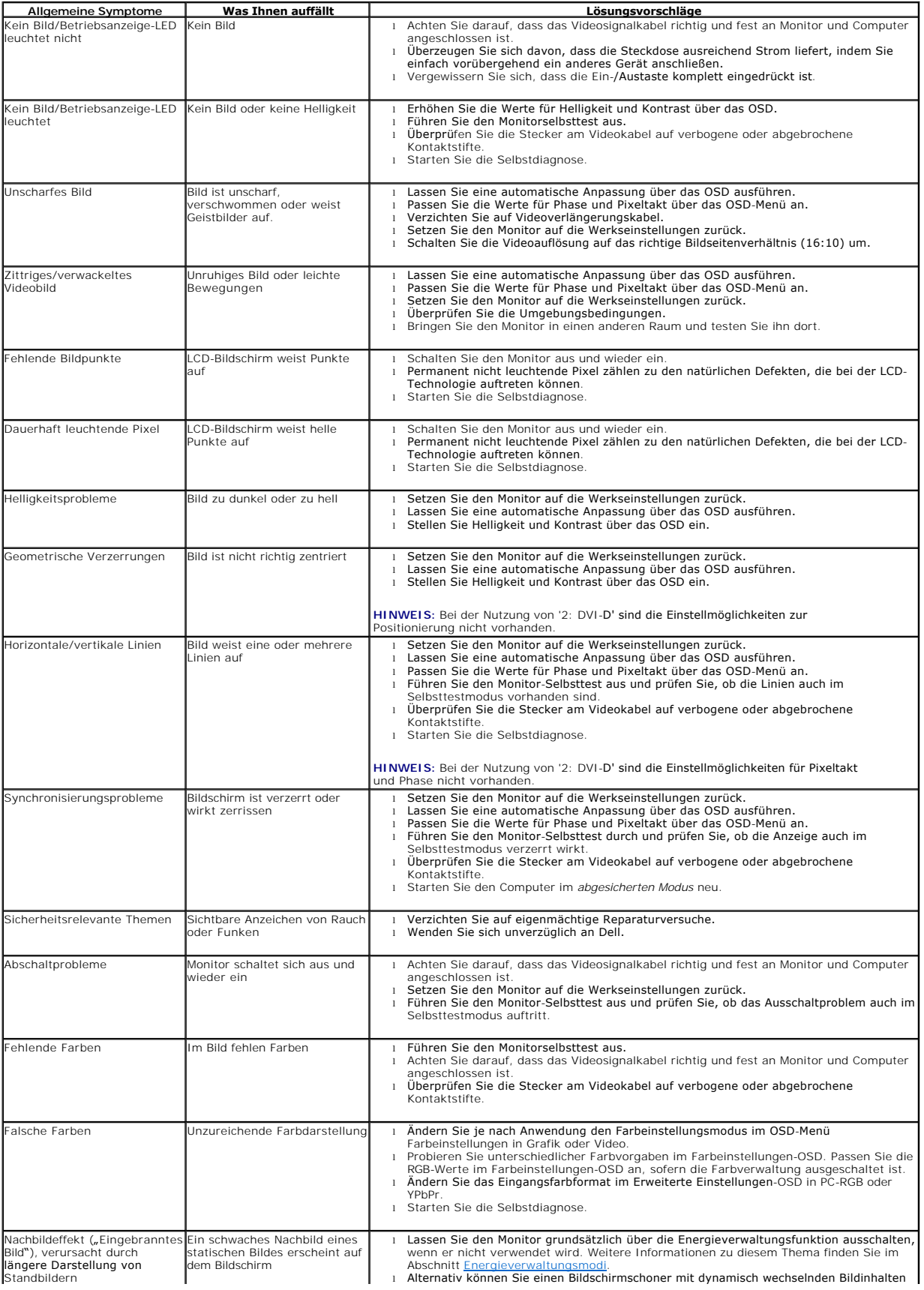

# <span id="page-38-0"></span>**Produktspezifische Probleme**

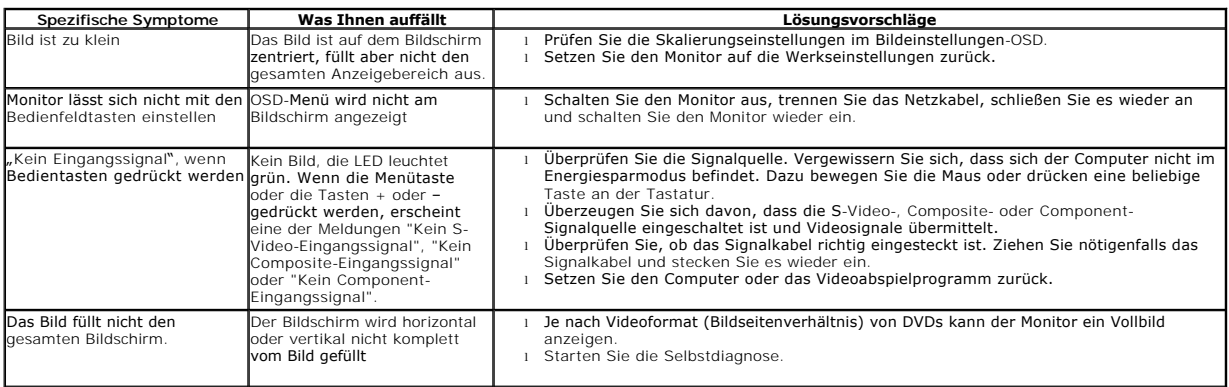

**HINWEIS:** Im DVD-D-Modus steht die Funktion **Auto-Anpassung** nicht zur Verfügung.

### <span id="page-38-1"></span>**USB-Probleme**

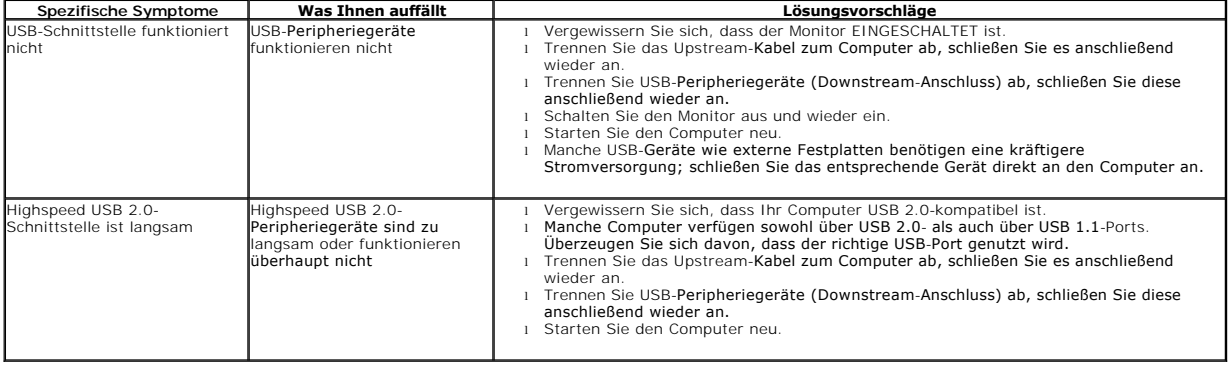

## <span id="page-38-2"></span>**Dell™ Soundbar-Probleme**

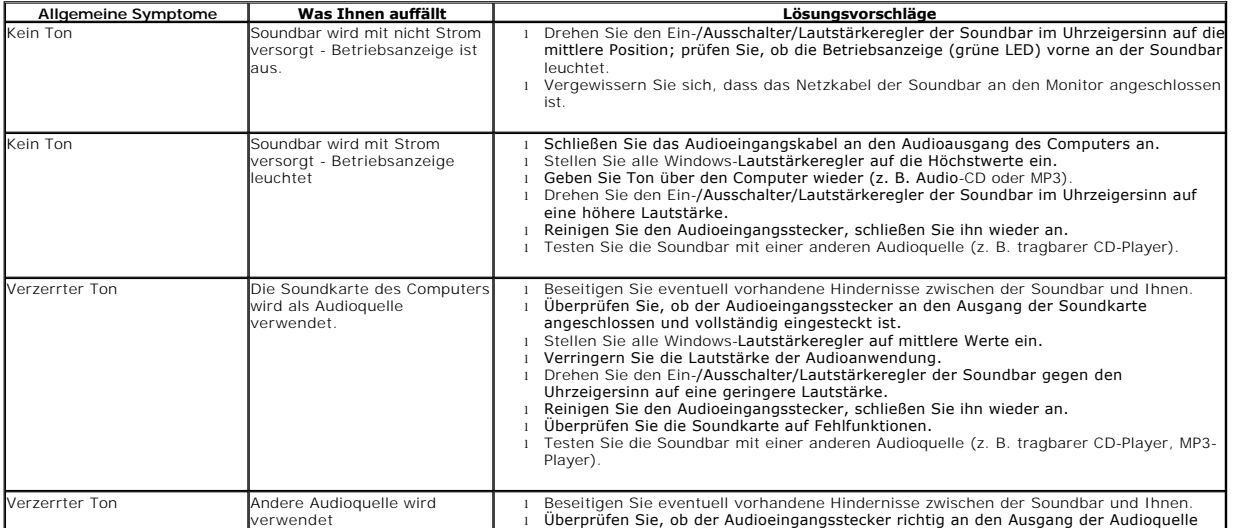

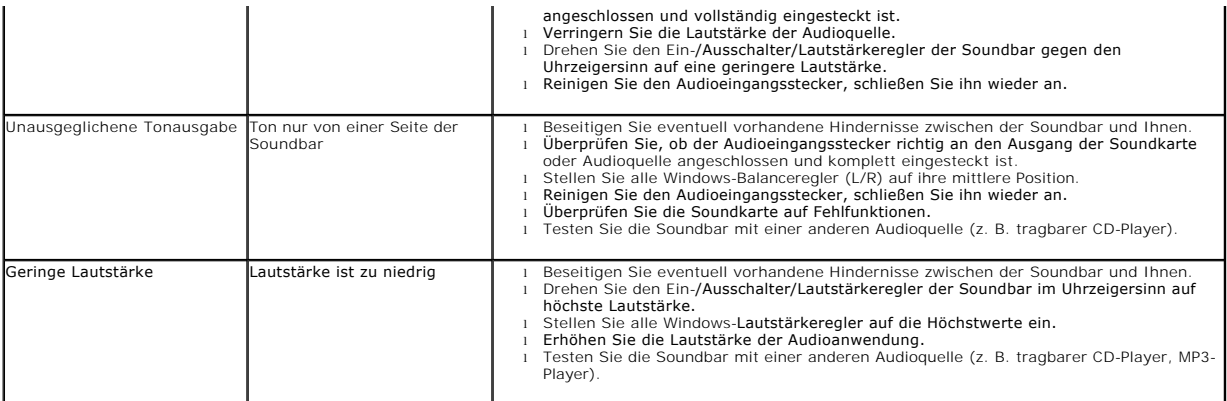